# **D-Link**<sup>®</sup>

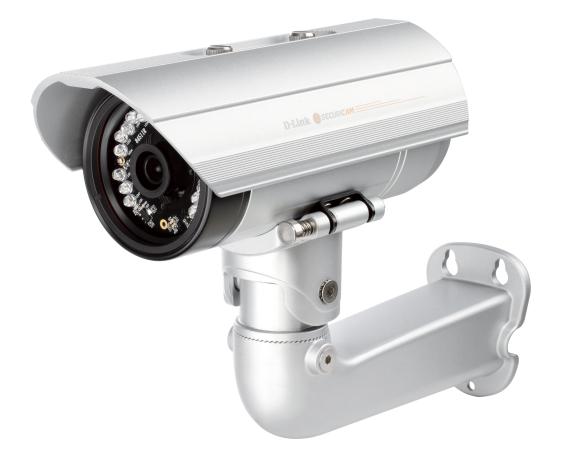

# **User Manual**

# Full HD Day & Night Outdoor Network Camera

DCS-7413

# Preface

D-Link reserves the right to revise this publication and to make changes in the content hereof without obligation to notify any person or organization of such revisions or changes. Information in this document may become obsolete as our services and websites develop and change.

## **Manual Revisions**

| Revision | Date               | Description                                     |
|----------|--------------------|-------------------------------------------------|
| 1.0      | July 16, 2012      | DCS-7413 revision A1 with firmware version 1.00 |
| 1.1      | September 17, 2013 | Updated for revision A2                         |
| 2.0      | November 13, 2013  | Updated for revision B1                         |

# Trademarks

D-Link and the D-Link logo are trademarks or registered trademarks of D-Link Corporation or its subsidiaries in the United States or other countries. All other company or product names mentioned herein are trademarks or registered trademarks of their respective companies.

Copyright © 2013 D-Link Corporation.

All rights reserved. This publication may not be reproduced, in whole or in part, without prior expressed written permission from D-Link Corporation.

## **Safety Instructions**

Use the following safety guidelines to ensure your own personal safety and to help protect your product from potential damage.

If any of the following conditions occur, unplug the product from the electrical outlet and replace the part or contact the place of purchase:

- The power cable, extension cable, or plug is damaged.
- An object has fallen into the product.
- The product has been dropped or damaged.
- The product does not operate correctly when you follow the operating instructions.

## Warnings

- STRANGULATION HAZARD! Keep cords out of the reach of children. Keep and secure all cords a minimum of 3 feet away from a crib or other child sleeping area.
- Operate the product only from the type of external power source indicated on the electrical ratings label. If you are not sure of the type of power source required, consult your local power company.
- Use only the power adapter with the product. Using another adapter, not recommended by the manufacturer, may damage the product and invalidate the warranty.
- To help prevent an electric shock, plug the product into properly grounded electrical outlets.
- Observe power strip ratings. Make sure that the total ampere rating of all products plugged into the power strip does not exceed 80 percent of the ampere ratings limit for the power strip.
- To help protect your product from sudden, transient increases and decreases in electrical power, use a surge suppressor, line conditioner, or uninterruptible power supply (UPS).
- Position product cables and power cables carefully; route cables so that they cannot be stepped on or tripped over. Be sure that
  nothing rests on any cables. Do not modify power cables or plugs. Consult a licensed electrician or your power company for site
  modifications. Always follow your local/national wiring rules.
- Do not submerge camera in water (or any liquid).
- This product contains small parts that may cause choking. Keep out of reach of children.

- This product is not a toy. Do not allow children to play with it.
- Ensure the product is fixed securely otherwise it may fall and cause injury!
- This product is NOT intended to replace proper supervision of children. You must check your child's activity regularly, as this product will not alert parents to activity of children.
- Do not use extension cords. Only use the power adapter provided.
- Do not use this product near a heat source.

THIS DEVICE REQUIRES THIRD-PARTY SERVICES AND PRODUCTS TO ACHIEVE FULL FUNCTIONALITY, INCLUDING BUT NOT LIMITED TO, BROADBAND INTERNET SUBSCRIPTION SERVICES AND PRODUCTS; MOBILE INTERNET SUBSCRIPTION SERVICES, COVERAGE AND PRODUCTS; CAMERA MANAGEMENT SOFTWARE, AND; A NETWORK CONNECTION. D-LINK HAS NO CONTROL OVER SUCH SERVICES AND PRODUCTS AND EXPRESSLY DISCLAIMS ANY AND ALL LIABILITY FOR THE FAILURE OF THE DEVICE OR ANY FEATURE THEREOF RESULTING FROM THE FAILURE OF ANY THIRD-PARTY SERVICE OR PRODUCT.

# **Table of Contents**

| Preface                                         |
|-------------------------------------------------|
| Manual Revisions2                               |
| Trademarks2                                     |
| Safety Instructions3                            |
| Warnings                                        |
| Product Overview7                               |
| Package Contents7                               |
| Introduction8                                   |
| System Requirements8                            |
| Features9                                       |
| Hardware Overview10                             |
| Front                                           |
| Sides                                           |
| Cable Harness12                                 |
| Internal13                                      |
| Assembly and Installation14                     |
| Installing an SD Card14                         |
| Mounting the Camera16                           |
| Attach Camera to the Cable Management Bracket17 |
| Orienting the Camera19                          |
| Deploying the Camera20                          |
| Camera Installation23                           |
| Connection with 12V DC Power Adapter23          |
| Connection with 24V AC Power Wiring             |
| Connection with Power over Ethernet25           |

| Software Installation26             |
|-------------------------------------|
|                                     |
| Configuration29                     |
| Using the Configuration Interface29 |
| Live Video                          |
| Setup32                             |
| Setup Wizards32                     |
| Internet Connection Setup Wizard    |
| Motion Detection Setup Wizard       |
| Network Setup                       |
| Dynamic DNS41                       |
| Image Setup42                       |
| Audio and Video44                   |
| Preset46                            |
| Motion Detection48                  |
| Time and Date49                     |
| Event Setup50                       |
| Add Server52                        |
| Add Media53                         |
| Add Event55                         |
| Add Recording56                     |
| SD Card58                           |
| Advanced59                          |
| Digital Input/Output59              |
| ICR and IR60                        |
| HTTPS61                             |
| Access List62                       |

| Maintenance              | 63 |  |
|--------------------------|----|--|
| Device Management        | 63 |  |
| System                   | 64 |  |
| Firmware Upgrade         | 65 |  |
| Status                   | 66 |  |
| Device Info              | 66 |  |
| Logs                     | 67 |  |
| Help                     |    |  |
| DI/DO Specifications     | 69 |  |
| Technical Specifications | 70 |  |
| Warranty7                |    |  |
| Registration             |    |  |

# **Product Overview** Package Contents

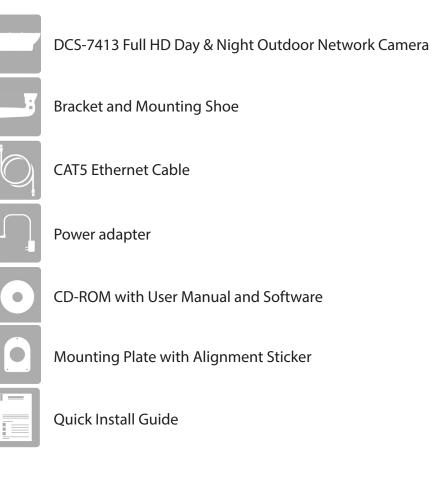

If any of the above items are missing, please contact your reseller.

**Note:** Using a power supply with a different voltage than the one included with your product will cause damage and void the warranty for this product.

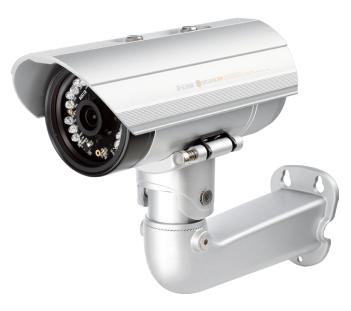

## Introduction

Congratulations on your purchase of the DCS-7413 Full HD Day & Night Outdoor Network Camera. The DCS-7413 is a professional surveillance and security solution for small, medium, and large enterprises alike. The DCS-7413 uses a 2 megapixel progressive scan CMOS sensor; the professional sensor results in low noise and high sensitivity capabilities ideal for surveillance applications.

The DCS-7413 is a complete system built with an ARM SoC CPU that incorporates a web server, allowing it to transmit excellent real-time Full HD resolution video quality for security and outdoor surveillance.

The DCS-7413 can be accessed remotely, controlled and configured from any PC/Notebook over your local network or through the Internet via a web browser. The simple installation and intuitive web-based interface offer easy configuration across the full range of its advanced feature set, including granular control over multiple video streams with different configurations and multicast video/audio streams which helps you manage your network load.

The DCS-7413 has an IP68 certified weatherproof housing designed for both indoor and outdoor applications. The built-in removable IR-cut filter and IR LEDs give the DCS-7413 the capability to view up to 30M at night. The DCS-7413 also incorporates Power over Ethernet (PoE), allowing it to be easily installed in a variety of locations without the need for supplemental power cabling. The combination of IP68 housing, IR-Cut Filter, IR LEDs and PoE make the DCS-7413 an ideal solution for a dependable and cost-effective 24 hour surveillance solution with an easy clutter-free installation.

## **System Requirements**

- Computer with Microsoft Windows<sup>®</sup> 8, 7, Vista<sup>®</sup>, or XP (for CD-ROM Setup Wizard)
- PC with 1.3GHz or above; at least 128MB RAM
- Internet Explorer 7 or above , Firefox 3.5 or above, Safari 4 and Chrome 8.0 or above
- Existing 10/100 Ethernet-based network
- An SD memory card (optional) is required for recording to onboard storage. SDHC Class 6 or above is recommended.
- Broadband Internet connection

## Features

#### **Simple to Maintain**

The DCS-7413 is a stand-alone system with a built-in CPU, requiring no special hardware or software. The DCS-7413 supports both ActiveX mode for Internet Explorer and Java mode for other browsers such as Chrome<sup>®</sup>, Firefox<sup>®</sup> and Safari<sup>®</sup>.

#### **Supports a Variety of Platforms**

Supporting TCP/IP networking, HTTP, and other Internet related protocols. The DCS-7413 can also be integrated easily into other Internet/Intranet applications because of its standards-based features. The DCS-7413 works with any 10/100 Ethernet network, making the DCS-7413 easy to integrate into your existing network environment.

#### **Advanced Event Management**

The DCS-7413 can be set up to send e-mail notifications with snapshots when an event occurs, such as when motion is detected. Events can be triggered from several sources, such as motion detection, timer based events or digital input based events.

#### Automatic Thermostat Temperature Regulation

The DCS-7413 monitors and automatically regulates its temperature to ensure it can perform at its optimal ability. It balances fan use against a built in heater based on a range of preset thermostatic settings. This gives the DCS-7413 the ability to perform in the most demanding of environments.

#### **Remote Monitoring Utility**

The D-ViewCam application adds enhanced features and functionality for the Network Camera and allows administrators to configure and access the Network Camera from a remote site via the Internet. Other features include image monitoring, recording images to a hard drive, viewing up to 32 cameras on one screen, and taking snapshots.

#### **IR LED for Day and Night Functionality**

The built-in infrared LEDs enables night time viewing of up to 30 meters (98 feet).

#### **IP68 Weatherproof Housing**

The DCS-7413 uses an IP68 weatherproof housing, allowing you to rest assured that in the toughest of conditions, it will continue to provide round-the-clock surveillance.

#### **PoE (Power over Ethernet) for Flexible Installation**

The DCS-7413 can draw all the power it needs from a PoE switch or PoE injector for a simple and clutter-free installation.

## Hardware Overview Front

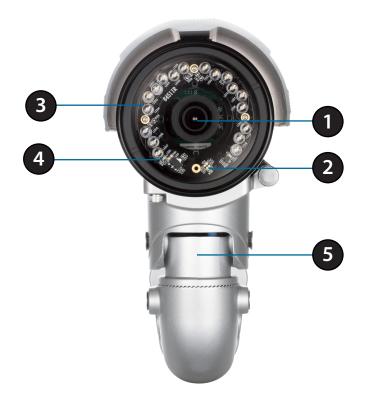

| 1 | Camera LensFixed lens to record video of the surrounding area.          |                                                                                                    |
|---|-------------------------------------------------------------------------|----------------------------------------------------------------------------------------------------|
| 2 | ICR Sensor                                                              | The IR-Cut Removable sensor measures the lighting conditions and switches between color and infrared accordingly. |
| 3 | 3 IR LEDs Infrared LEDs illuminate the camera's field of view at night. |                                                                                                    |
| 4 | 4 Power/Status LED Indicates the camera's current status.               |                                                                                                    |
| 5 | Weatherproof Casing                                                     | The camera is housed in an IP68 certified weatherproof casing, which protects it against rain and dust.           |

## Sides

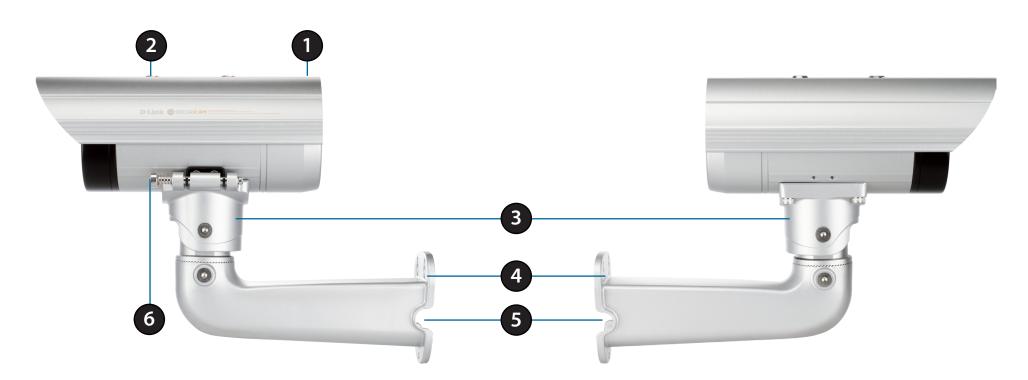

| 1 | Adjustable Top ShieldShields the camera sensor from direct sunlight.                       |                                                                      |
|---|--------------------------------------------------------------------------------------------|----------------------------------------------------------------------|
| 2 | 2 Adjustment Screw Allows adjustment of the Top Shield.                                    |                                                                      |
| 3 | Camera Shoe                                                                                | Adjustable mounting seat.                                            |
| 4 | 4 Cable management Bracket Tightly assembles and protects the cables from outdoor wear and |                                                                      |
| 5 | 5 Cable Channel Channel for cable placement.                                               |                                                                      |
| 6 | Quick Release Rod                                                                          | Allows the camera to be swiveled into position for easy maintenance. |

## **Cable Harness**

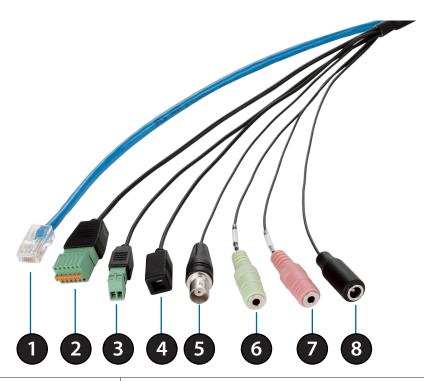

| 1 | Ethernet JackConnects to an RJ45 Ethernet port. Can be replaced with a PoE cable to proposer to the camera.                     |                                                                        |
|---|----------------------------------------------------------------------------------------------------|------------------------------------------------------------------------|
| 2 | DI/DO Connector I/O connectors for external devices. 12V DC output.                                                             |                                                                        |
| 3 | 24V Power Connector     Connects to 24V AC power supply.                                                                        |                                                                        |
| 4 | <b>Reset Button</b>                                                                                                    | Press and hold the recessed button for 10 seconds to reset the camera. |
| 5 | BNC ConnectorThe BNC connector is recommended for use with handheld monitors to<br>check the Field of View during installation. |                                                                        |
| 6 | Audio Out (Green)     Connects to a speaker.                                                                                    |                                                                        |
| 7 | Audio In (Pink)     Connects to a microphone.                                                                                   |                                                                        |
| 8 | Power ConnectorPower connector for the provided 12V DC power adapter.                                                           |                                                                        |

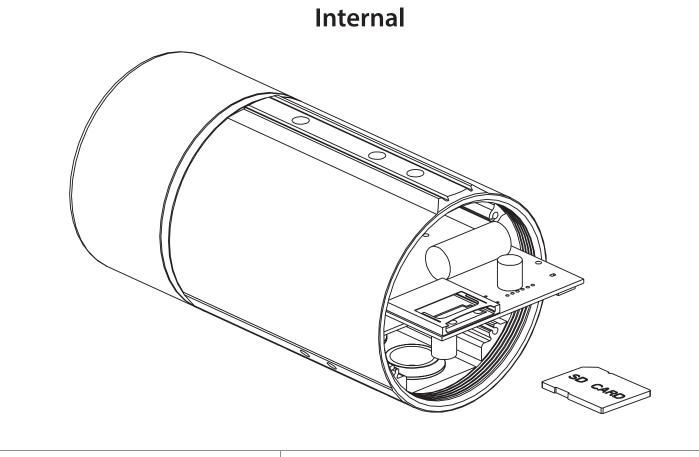

| 1 | SD Card Slot | Insert an SD card for Local storage for storing recorded image and video. |
|---|--------------|---------------------------------------------------------------------------|
|---|--------------|---------------------------------------------------------------------------|

For step-by-step instruction on how to insert an SD card please skip to "Installing an SD Card" on page 14.

*Note:* This camera currently supports SDXC cards up to 64GB and in FAT32 format only.

# Assembly and Installation Installing an SD Card

#### Step 1

Place the camera face down on a non-slip flat surface.

#### Step 2

Remove the adjustable top shield by removing the two retaining screws.

#### Step 3

Remove the base of the camera by holding the camera firmly and rotating the base in a counter-clockwise direction.

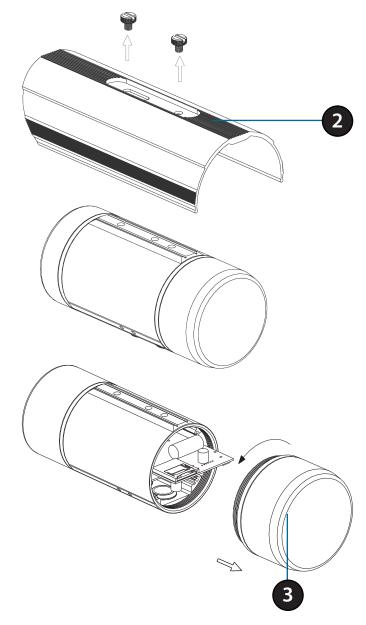

#### Step 4

Insert your SD memory card into the slot with the notch oriented to the front of the camera.

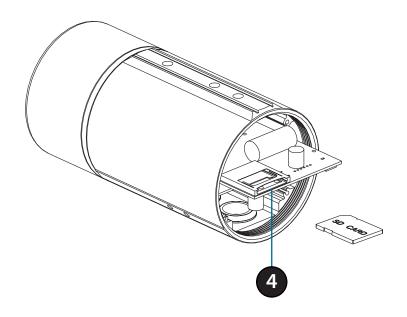

#### Step 5

Replace the base of the camera by holding the camera firmly and rotating the base in a clockwise direction ensuring a tight fit. Then attach the sun shield and tighten the two screws.

**Note:** Ensure that the weatherproof seals are secured firmly in place.

**Note:** If you fully extend the top shield, it may be visible in the camera view in the top left and right corners of your video. It is recommended that you always check your camera's video whenever you reposition the camera or adjust the weather shield to ensure that your camera has the best possible view.

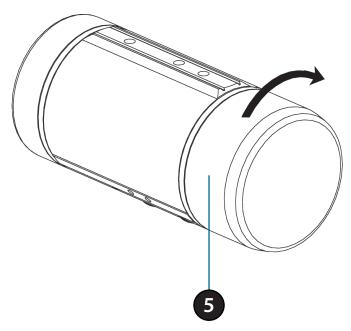

# **Mounting the Camera**

The DCS-7413 is suitable for mounting to a wall using the camera shoe and cable management bracket provided.

### Step 1

Straighten the two sets of cables from the camera side by side.

### Step 2

Pass individual cables into the cable management bracket ensuring the head of each has fully passed through the bend.

#### Step 3

Once all the cables are in the cable management bracket, push the cable until you are able to pull them through the base of the bracket.

### Step 4

Attach the camera bracket to the cable management bracket following the steps outlined in "Attach Camera to the Cable Management Bracket" on page 17.

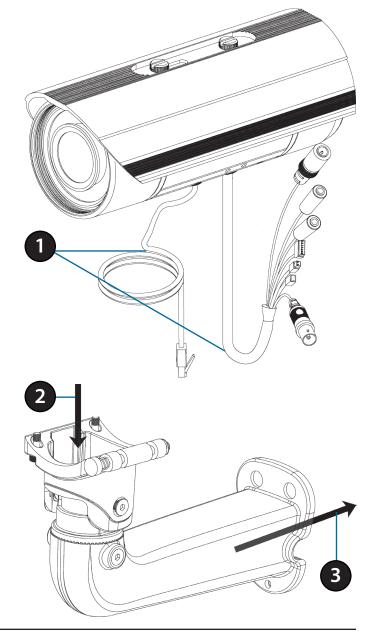

## Attach Camera to the Cable Management Bracket

**Note:** Before attaching the camera to the cable management bracket, ensure the camera shoe is oriented correctly for its final position. For instructions on how to orient the camera shoe skip to "Orienting the Camera" on page 19.

### Step 1

Using the two screws provided attach the quick release retention clip to the underside of the camera.

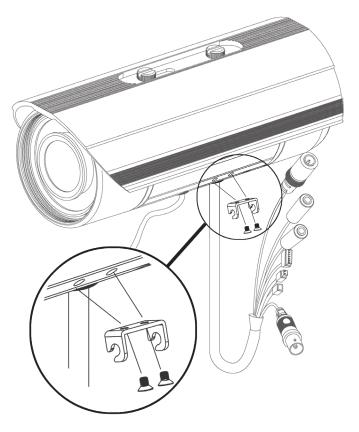

### Step 2

Push the quick release rod to reveal the attachment notches.

### Step 3

Slot the quick release retention clip over the quick release rod.

#### Step 4

Allow the quick release rod to return.

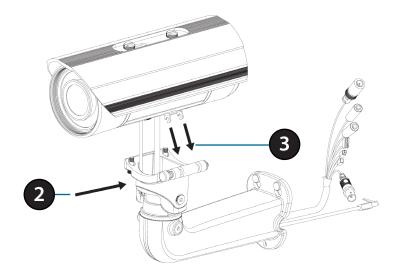

### Step 5

Using the Allen Wrench provided, tighten the two remaining fixing bolts.

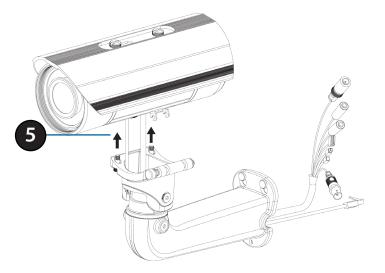

## **Orienting the Camera**

The DCS-7413 can be adjusted to ensure an optimal viewing position when mounted to a wall by following the steps outlined.

#### Step 1

Using the Allen Wrench provided, loosen the adjusting bolts on both sides of the camera shoe. This will allow you to adjust the vertical orientation of the camera.

### Step 2

Firmly tighten the adjustment bolts on both sides of the camera shoe.

### Step 3

Using the Allen Wrench provided, loosen the adjusting bolts on both sides of the wire-in bracket. This will allow you to adjust the horizontal orientation of the camera.

#### Step 4

Firmly tighten the adjustment bolts on both sides of the cable management bracket.

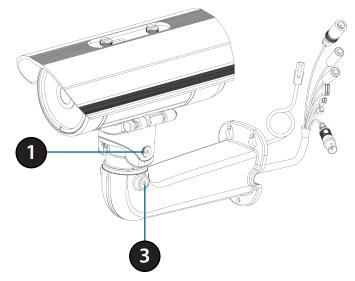

## **Deploying the Camera**

**Note:** Before deploying the camera to a fixed location, it is recommended that you take a photo from the desired location to ensure an adequate field-of-view.

### Step 1

Camera ension 1

Drill hole

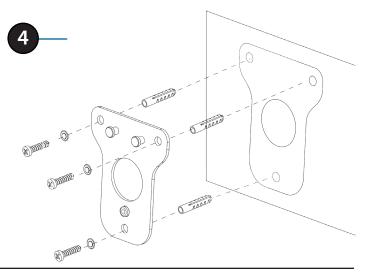

Position the Alignment Sticker in the desired location making sure the Camera and the cable management bracket have sufficient space. Use the dimension diagrams in "Dimensions" on page 72 for additional reference.

### Step 2

Use a 6mm drill bit to make required holes approximately 30mm deep.

### Step 3

Remove the Alignment Sticker.

### Step 4

Insert wall anchors and affix the mounting plate using the screws provided.

### Step 5

Suspend the camera and cable management bracket from the two lugs on the mounting plate.

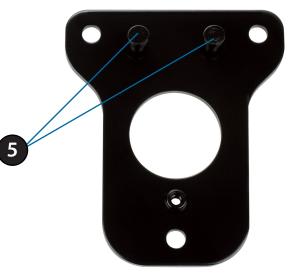

### Step 6

Fasten the camera firmly to the mounting plate using the screw provided ensuring clear passage for the cables through the cable channel or via the mounting plate cut-out.

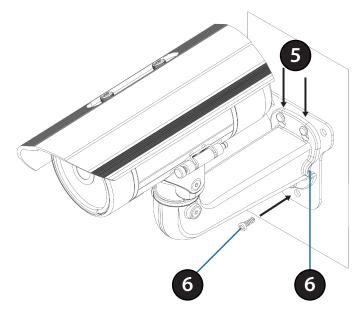

Note: To prevent the camera's wire connectors from being damaged by water or other elements:

- 1. When connecting the camera, the unsheathed part of the wire connectors must either be sealed or enclosed in a junction box.
- 2. The unsheathed part of the wire connectors should be positioned at a downward-facing angle when they extend out of the rear of the camera, not upward.

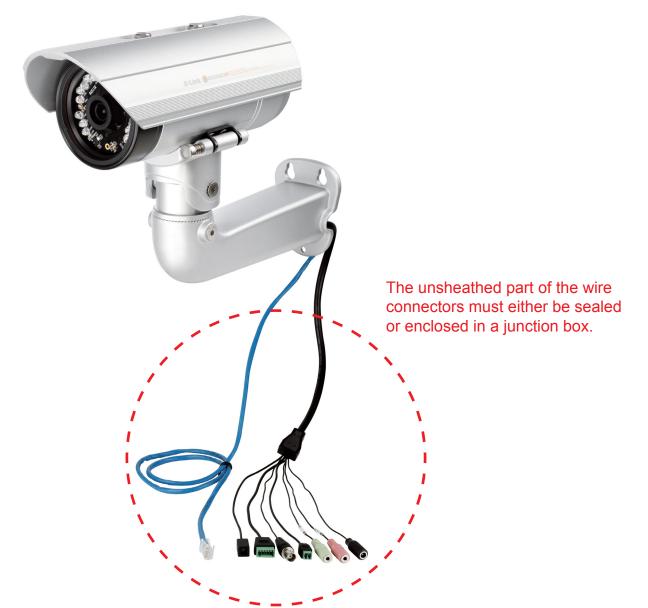

# **Camera Installation**

## **Connection with 12V DC Power Adapter**

### Step 1

Connect the network camera to a switch or router via an Ethernet cable.

### Step 2

Connect the supplied power cable from the camera to a power outlet.

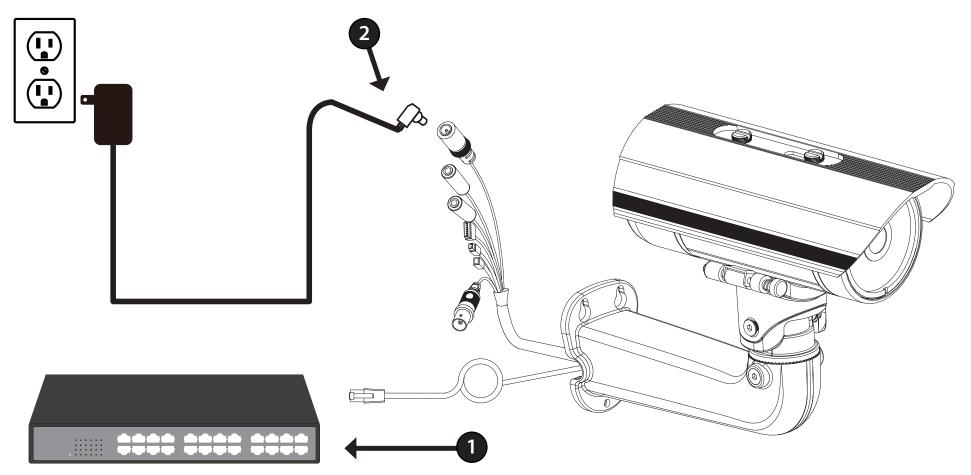

## **Connection with 24V AC Power Wiring**

#### Step 1

Connect the network camera to a switch or router via an Ethernet cable.

#### Step 2

Connect the supplied power cable from the camera to a power source such as your building's emergency power.

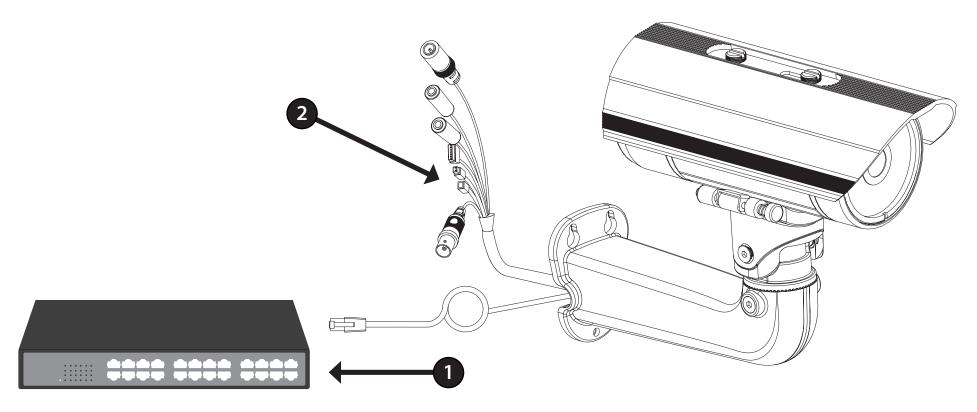

## **Connection with Power over Ethernet**

#### Step 1

If you are using a PoE switch, connect the IP camera to the switch via an Ethernet cable, which will provide transmission of both power and data over a single cable.

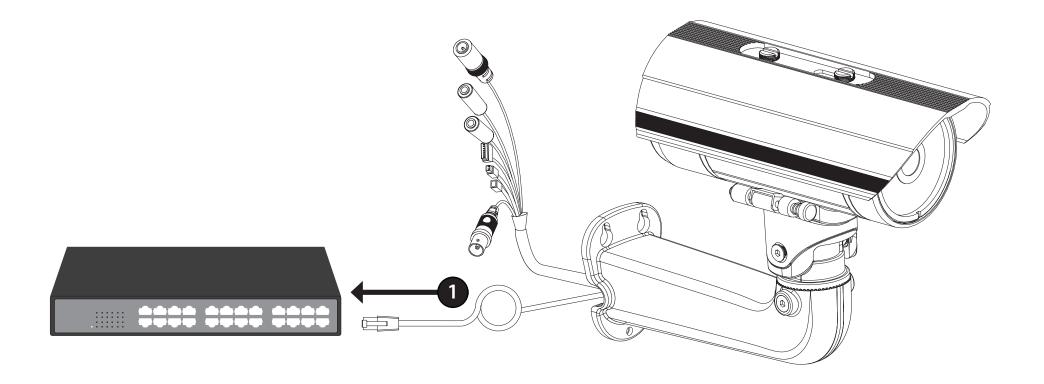

## **Software Installation**

### Step 1

Insert the Installation CD-ROM into your computer's CD drive to start the autorun program.

The CD-ROM will open the Camera Installation Wizard. The Setup Wizard will guide you through the installation process through to configuring your camera.

#### Note:

If the autorun program does not automatically start on your computer, go to Windows, click **Start** > **Run**. In the Run command box type **D:\autorun.exe**, where D: represents your CD-ROM drive.

#### Step 2

Accept the End User Licence Agreement and follow the on-screen prompts to install the Camera Installation Wizard.

#### Step 3

Select your camera from the list, then click **Wizard**. If you have multiple cameras, you can identify them by the MAC ID printed on the label on the back of your camera.

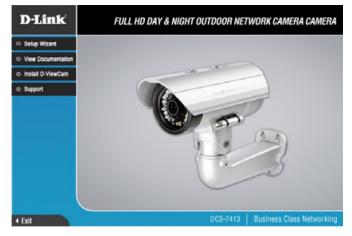

| D-Link<br>Building Networks for People | Osec              | URICAM Network     |             |
|----------------------------------------|-------------------|--------------------|-------------|
| 3                                      |                   | 1                  |             |
|                                        | MAC Address       | Current IP Address | Device Name |
| Wizard<br>Search<br>Link               | f0.7d.68.74.13.01 | 192.168.0.105      | DCS-7413    |
| About                                  |                   |                    |             |
|                                        |                   |                    |             |
|                                        |                   |                    |             |

Section 2: Assembly and Installation

#### Step 4

By default the **Admin ID** is "admin" and the password is blank.

It is recommended that you create and confirm a password for your device. Click **Next** to continue.

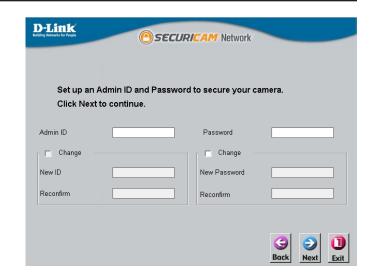

#### Step 5

Select **Static IP** if you want to manually enter the network settings of your camera or **DHCP** if you want your router or DHCP server to automatically assign the camera its network settings. Click **Next** to continue.

*Note:* Select DHCP if you are unsure of which settings to choose.

Click Next to continue.

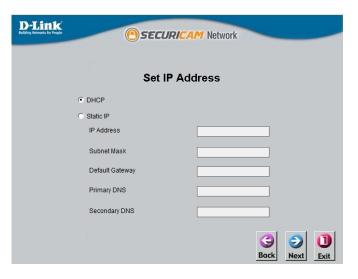

Section 2: Assembly and Installation

#### Step 6

Confirm your camera login and IP address details, and click Restart.

The LED on the front of the DCS-7413 will blink, then turn solid green once it successfully connects to your network.

| Admin ID        | admin |
|-----------------|-------|
| Password        |       |
| IP Address      | Auto  |
| Subnet Mask     | Auto  |
| Default Gateway | Auto  |
| Primary DNS     | Auto  |
| Secondary DNS   | Auto  |

### Step 7

Your DCS-7413 camera is now set up, Click **Exit** to exit the wizard and skip to "Configuration" on page 29 for advanced configuration of your camera.

| D-Link<br>aldeng Returns for Proget       | OSEC              | URICAM Network     |             |
|-------------------------------------------|-------------------|--------------------|-------------|
|                                           | MAC Address       | Current IP Address | Device Name |
| Wizard<br>Search<br>Link<br>About<br>Exit | 10.7d.60.74.13.01 | 192 168 0 105      | DCS-7413    |

# **Configuration** Using the Configuration Interface

After completing the Camera Installation Wizard, you are ready to use your camera. The camera's built-in Web configuration utility is designed to allow you to easily access and configure your DCS-7413. At the end of the wizard, click **Link**, or enter the IP address of your camera into a web browser, such as Firefox. To log in, use the User name **admin** and the password you created in the Installation Wizard. If you did not create a password, the default password is blank. After entering your password, click **OK**.

#### Step 1

Click the Link button on the Wizard.

Step 2

Enter your credentials to access the configuration interface.

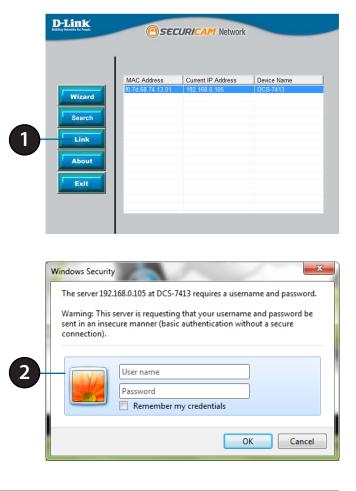

# **Live Video**

This section displays your camera's live video. You may select any of the available icons listed below to operate the camera. You may also select your language using the drop-down menu on the left side of the screen.

You can zoom in and out on the live video image using your mouse. Right-click to zoom out or left-click to zoom in on the image.

**SD Status:** This option displays the status of the SD card. If no SD card has been inserted, this screen will display the message "Card Invalid."

**IO Status:** This option displays the status of your I/O device if a device has been connected.

|        | Digital Input<br>Indicator  | This indicator will change color (from gray to amber) when a digital input signal is detected.                                               |
|--------|-----------------------------|----------------------------------------------------------------------------------------------------|
| in the | Motion Trigger<br>Indicator | This indicator will change color (from gray to amber) when a trigger event occurs.                                                           |
|        |                             | <b>Note:</b> The video motion feature for your camera must be enabled.                                                                       |
| REC    | Recording<br>Indicator      | When a recording is in progress, this indicator will change color (from gray to amber).                                                      |
|        | Control Pad                 | This control pad can be used to electronically pan, tilt, and zoom (ePTZ) within the camera's predefined view area, if one has been defined. |
| ↔      | Auto Pan                    | Starts the automatic panning function. The ROI will pan from back and forth within the FOV                                                   |
| ×      | Stop                        | Stops the camera ePTZ motion                                                                                                    |
| $\sim$ | Preset Path                 | Starts the camera's motion along the predefined path                                                                                         |

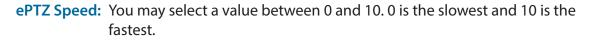

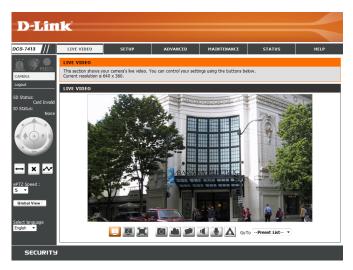

**Global View:** This window indicates the total field of view (FOV) of the camera. The red box indicates the visible region of interest (ROI).

Language: You may select the interface language using this menu.

- Uideo Profile 1
- Video Profile 2
- Video Profile 3
- E Full screen mode
- Taking a Snapshot

- Record a Video Clip
- Set a Storage Folder
- Listen/Stop Audio In (from microphone)
- Start/Stop Audio Out (to speaker)
- **Start/Stop Digital Output**

**Go To:** If any presets have been defined, selecting a preset from this list will (**Preset List**) display it.

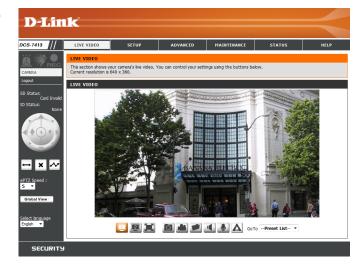

## Setup Setup Wizards

To configure your Network Camera, click **Internet Connection Setup Wizard**. Alternatively, you may click **Manual Internet Connection Setup** to manually configure your Network Camera and skip to "Network Setup" on page 38.

To quickly configure your Network Camera's motion detection settings, click **Motion Detection Setup Wizard**. If you want to enter your settings without running the wizard, click **Manual Motion Detection Setup** and skip to"Motion Detection" on page 48.

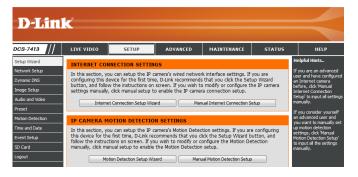

### Internet Connection Setup Wizard

This wizard will guide you through a step-by-step process to configure your new D-Link Camera and connect the camera to the internet. Click **Next** to continue.

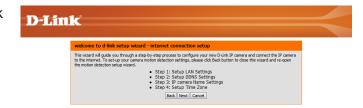

**Note:** Select DHCP if you are unsure of which settings to choose.

Click Next to continue.

| k                                                                                                    |                                                                  |                                                                                                    |
|----------------------------------------------------------------------------------------------------|------------------------------------------------------------------|----------------------------------------------------------------------------------------------------|
| Step 1: Setup LAN Settings                                                                                                    |                                                                  |                                                                                                    |
| Please select whether your IP camera wi<br>camera is connected to a router, or you<br>selection of DHCP connection. Otherwise<br>Next button.Please enter your ISP Userr | are unsure which s<br>e, click on Static IP<br>name and Password | ternet with a DHCP connection or Static IP address. If your IP<br>ettings to pick, D-Link recommends that you keep the default<br>address to manualy assign and IP address before clicking on the<br>in the case that your ISP is using PPPOE and then click on the |
| Next button. Please contact your ISP if y                                                                                                    | you do not know yo<br>DHCP                                       | ur Username and Password.                                                                                                    |
|                                                                                                    | Static IP Client                                                 |                                                                                                    |
|                                                                                                    | IP address                                                       | 192.168.0.105                                                                                                    |
|                                                                                                    | Subnet mask                                                      | 255.255.255.0                                                                                                    |
|                                                                                                    | Default router                                                   | 192.168.0.1                                                                                                    |
|                                                                                                    | Primary DNS                                                      | 192.168.0.1                                                                                                    |
|                                                                                                    | Secondary DNS                                                    | 0.0.0.0                                                                                                    |
|                                                                                                    | Enable PPPoE                                                     |                                                                                                    |
|                                                                                                    | User Name                                                        |                                                                                                    |
|                                                                                                    | Password                                                         | (e.g. 654321@hinet.net)                                                                                                    |

Select Static IP if your Internet Service Provider has provided you with connection settings, or if you wish to set a static address within your home network. Enter the correct configuration information and click **Next** to continue.

If you are using PPPoE, select Enable PPPoE and enter your user name and password, otherwise click Next to continue.

#### If you have a Dynamic DNS account and would like the camera to update your IP address automatically, Select Enable DDNS and enter your host information. Click Next to continue.

Enter a name for your camera and click Next to continue.

#### **D-Link** Step 2: Setup DDNS Setting If you have a Dynamic DNS account and would like the IP camera to update your IP address automatically, enable DDNS and enter in your host information below. Please click on the Next button to continue. Enable DDNS Server Address Host Name User Name Password Verify Password Timeout (hours) Back Next Cancel

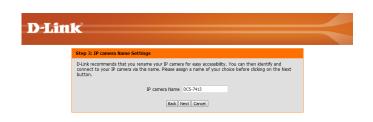

#### **D-Link**

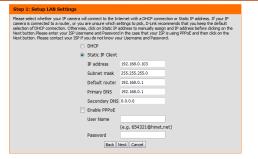

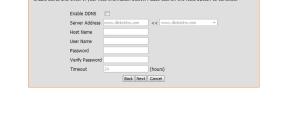

Configure the correct time to ensure that all events will be triggered as scheduled. Click **Next** to continue.

Confirm the settings are correct and click **Apply** to save them.

The settings will be saved to the DCS-7413 and the camera will restart.

| IP camera Name DCS-7413<br>Trms Zone (GVH146:00) Tapel<br>DONS Deable<br>PPPOE Deable<br>Back Apply Cancel | network or via your web browser. | IP Address              | DHCP               |  |
|----------------------------------------------------------------------------------------------------|----------------------------------|-------------------------|--------------------|--|
| DDNS Disable<br>PPPoE Disable                                                                              |                                  | IP camera Name DCS-7413 |                    |  |
| PPPoE Disable                                                                                              |                                  | Time Zone               | (GMT+08:00) Taipei |  |
|                                                                                                    |                                  | DDNS                    | Disable            |  |
| Back Apply Cancel                                                                                          |                                  | PPPoE                   | Disable            |  |
|                                                                                                    |                                  | Back                    | Apply Cancel       |  |
|                                                                                                    |                                  |                         |                    |  |
|                                                                                                    |                                  |                         |                    |  |
|                                                                                                    |                                  |                         |                    |  |

**D-Link** 

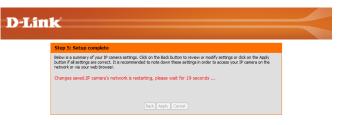

| D-Lin | -2                                                                              |                                                                |                        |  |
|-------|---------------------------------------------------------------------------------|----------------------------------------------------------------|------------------------|--|
|       |                                                                                 |                                                                |                        |  |
|       | Step 4: Setup Time Zone                                                         |                                                                |                        |  |
|       | Please configure the correct time to ensu<br>and then click on the Next button. | re that all events are triggered, captured and scheduled at th | e correct time and day |  |
|       | Time Zone                                                                       | (GMT+08:00) Taipei                                             | •                      |  |
|       | Enable Daylight Saving                                                          |                                                                |                        |  |
|       |                                                                                 | Back Next Cancel                                               |                        |  |

## **Motion Detection Setup Wizard**

This wizard will guide you through a step-by-step process to configure your camera's motion detection functions.

Click Next to continue.

#### Step 1

This step will allow you to enable or disable motion detection, specify the detection sensitivity, and adjust the camera's ability to detect movement.

You may specify whether the camera should capture a snapshot or a video clip when motion is detected.

Please see the **Motion Detection** section on "Motion Detection" on page 48 for information about how to configure motion detection.

#### Step 2

This step allows you to enable motion detection based on a customized schedule. Specify the day and hours. You may also choose to always record whenever motion is detected.

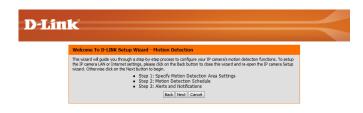

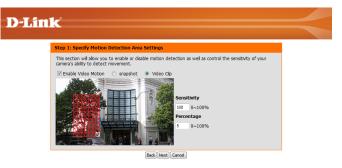

| ĸ                                                                                                    |
|----------------------------------------------------------------------------------------------------|
|                                                                                                    |
| step 2: Motion Detection Schedule                                                                                                    |
| The final step allows you to specify how you receive notification of camera events. Choose between an<br>emain contraction or attematively you can setup an PTP Hortfortation. You will need your email account<br>settings or FTP details. If you are unsure of this information, please contact your ISP. Once you have<br>entered this information, please accide on the Hest button. |
| ✓ Sun ✓ Mon ✓ Tue ✓ Wed ✓ Thu ✓ Fri ✓ Sat                                                                                                    |
| Time                                                                                                    |
| <ul> <li>Always</li> </ul>                                                                                                    |
| ○ From 00 v 00 v To 23 v 59 v                                                                                                    |
| Back Next Cancel                                                                                                    |
|                                                                                                    |

#### Step 3

This step allows you to specify how you will receive event notifications from your camera. You may choose not to receive notifications, or to receive notifications via e-mail or FTP.

Please enter the relevant information for your e-mail or FTP account.

Click Next to continue.

**Step 4** You have completed the Motion Detection Wizard.

Please verify your settings and click **Apply** to save them.

Please wait a few moments while the camera saves your settings and restarts.

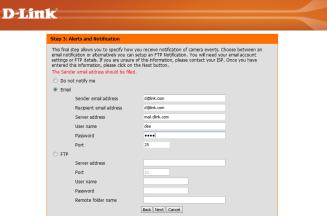

| Step 4: Setup                         | Complete                                                                     |                                                                        |
|---------------------------------------|------------------------------------------------------------------------------|------------------------------------------------------------------------|
| You have complet<br>on the Apply butt | ed your IP camera setup. Please click<br>on to save and apply your settings. | k the Back button if you want to review or modify your settings or did |
|                                       | Motion Detection :                                                           | Enable                                                                 |
|                                       | EVENT :                                                                      | Video Clip                                                             |
|                                       | Schedule Day :                                                               | Sun ,Mon ,Tue ,Wed ,Thu ,Fri ,Sat ,                                    |
|                                       | Schedule Time :                                                              | Always                                                                 |
|                                       | Alerts and Notification :                                                    | Email                                                                  |

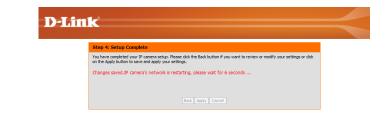

## **Network Setup**

Use this section to configure the network connections for your camera. All relevant information must be entered accurately. After making any changes, click the **Save Settings** button to save your changes.

LAN Settings: This section lets you configure settings for your local area network.

**DHCP:** Select this connection if you have a DHCP server running on your network and would like your camera to obtain an IP address automatically.

If you choose DHCP, you do not need to fill out the IP address settings.

Static IP Client: You may obtain a static or fixed IP address and other network information from your network administrator for your camera. A static IP address may simplify access to your camera in the future.

**IP Address:** Enter the fixed IP address in this field.

- Subnet Mask: This number is used to determine if the destination is in the same subnet. The default value is 255.255.255.0.
- **Default Gateway:** The gateway used to forward frames to destinations in a different subnet. Invalid gateway settings may cause the failure of transmissions to a different subnet.

**Primary DNS:** The primary domain name server translates names to IP addresses.

**Secondary DNS:** The secondary DNS acts as a backup to the primary DNS.

**Enable UPnP** Enabling this setting allows your camera to be configured as a UPnP **Presentation:** device on your network.

| D-Lini                     | <u>ح</u>                         |                    |                            |                            |        |                                                                                   |
|----------------------------|----------------------------------|--------------------|----------------------------|----------------------------|--------|-----------------------------------------------------------------------------------|
|                            |                                  |                    |                            |                            |        |                                                                                   |
| DCS-7413                   | LIVE VIDEO                       | SETUP              | ADVANCED                   | MAINTENANCE                | STATUS | HELP                                                                              |
| Setup Wizard               |                                  |                    | ADTAILCED                  | - Inventional Construction | 514105 | Helpful Hints                                                                     |
| Network Setup              | NETWORK SETU                     |                    |                            |                            |        | Select 'DHCP                                                                      |
| Dynamic DNS                | You can configure y              |                    | internet settings here.    |                            |        | Connection if you are<br>running a DHCP server on                                 |
| Image Setup                |                                  | Save               | Settings Don't Save        | Settings                   |        | your network and would<br>like an IP address<br>assigned to your IP               |
| Audio and Video            | LAN SETTINGS                     |                    |                            |                            |        | camera automatically.                                                             |
| Preset<br>Motion Detection | DHCP                             |                    |                            |                            |        | UPnP: Enabling UPnP<br>settings will allow you to<br>configure your IP camera     |
| Time and Date              | Static IP Client                 |                    |                            |                            |        | as an UPnP device in the                                                          |
| Event Setup                | IP addre<br>Subnet               |                    | 192.168.0.105              |                            |        | network.                                                                          |
| SD Card                    | Default                          |                    | 192.168.0.1                |                            |        | PPPoE Setting: If you<br>use the IP camera to<br>connect directly to the          |
| Logout                     | Primary                          |                    | 192.168.0.1                |                            |        | Internet, you will need to<br>enter the username and                              |
|                            | Seconda                          | ary DNS            | 0.0.0.0                    |                            |        | password, which were<br>given to you when you                                     |
|                            | Enable UPnP pr                   |                    |                            |                            |        | set up your account with<br>your Internet Service<br>Provider. If the camera is   |
|                            | Enable UPnP po<br>Forward        |                    | 1024 Test                  |                            |        | behind a router or a                                                              |
|                            |                                  |                    | UPnP forwarding is inactiv | e                          |        | gateway, you do not<br>need to configure this<br>setting.                         |
|                            | PPPOE SETTING                    | s                  |                            |                            |        | HTTP: HTTP Port is the<br>port you allocate in order                              |
|                            | Enable Olisa                     | ible               |                            |                            |        | to connect to the IP<br>camera via a standard                                     |
|                            | User Na                          | me                 |                            |                            |        | web browser.                                                                      |
|                            | Passwor                          |                    |                            |                            |        | HTTPS: HTTPS Port in a<br>IP camera connects it                                   |
|                            | PPPoE S                          | password<br>itatus | PPPoE is inactive.         |                            |        | with a PC via a secure<br>web browser.                                            |
|                            |                                  |                    |                            |                            |        | RTSP: RTSP Port is the<br>port you allocate in order                              |
|                            | нттр                             |                    |                            |                            |        | to connect to a IP camera.                                                        |
|                            | HTTP port<br>Access name for str |                    | 80<br>video 1. mjpg        |                            |        | by using streaming mobile<br>device(s), such as a<br>mobile phone or PDA.         |
|                            | Access name for str              |                    | video2.mjpg                |                            |        | CoS (Class of Service):                                                           |
|                            |                                  |                    |                            |                            |        | Coarsely-grained traffic<br>control based on the L2<br>protocol. Class of Service |
|                            | HTTPS                            |                    |                            |                            |        | technologies do not<br>guarantee a level of                                       |
|                            | HTTPS port                       | 443                |                            |                            |        | service in terms of                                                               |
|                            | RTSP                             |                    |                            |                            |        | time, they offer a "best-<br>effort".                                             |
|                            | Authentication                   |                    | Disable 🔻                  |                            |        | QoS (Quality of Service):                                                         |
|                            | RTSP port                        |                    | 554                        |                            |        | Finely-grained traffic<br>control, a resource<br>reservation control              |
|                            | Access name for str              |                    | live1.sdp                  |                            |        | mechanism. Quality of<br>service guarantees are                                   |
|                            | Access name for str              | eam2               | live2.sdp                  |                            |        | important if the network<br>capacity is insufficient,<br>especially for real-time |
|                            | COS SETTINGS                     |                    |                            |                            |        | especially for real-time<br>streaming multimedia<br>applications.                 |
|                            | Enable CoS                       |                    |                            |                            |        | applications.                                                                     |
|                            | VLAN ID                          |                    | 1 [0~4095]                 |                            |        |                                                                                   |
|                            | Live vide                        |                    | 0 -                        |                            |        |                                                                                   |
|                            | Event/A                          |                    | 0 -                        |                            |        |                                                                                   |
|                            | Manager                          |                    | 0 -                        |                            |        |                                                                                   |
|                            | QOS SETTINGS                     |                    |                            |                            |        |                                                                                   |
|                            | Enable QoS                       |                    |                            |                            |        |                                                                                   |
|                            | Live vide                        | 90                 | 0 -                        |                            |        |                                                                                   |
|                            | Live aud                         | io                 | 0 -                        |                            |        |                                                                                   |
|                            | Event/A                          |                    | 0 -                        |                            |        |                                                                                   |
|                            | Manager                          | ment               | 0 -                        |                            |        |                                                                                   |

Enable UPnP Port Forwarding: Enabling this setting allows the camera to add port forwarding entries into the router automatically on a UPnP capable network.

Enable PPPoE: Enable this setting if your network uses PPPoE.

User Name / Password: Enter the username and password for your PPPoE account. Re-enter your password in the Confirm Password field. You may obtain this information from your ISP.

HTTP Port: The default port number is 80.

- Access Name for Stream 1~3: The default name is video#.mjpg, where # is the number of the stream.
  - **HTTPS Port:** You may use a PC with a secure browser to connect to the HTTPS port of the camera. The default port number is 443.
  - Authentication: Choose to enable or disable RTSP digest encryption. Digest encryption uses MD5 hashes.
    - **RTSP Port:** The port number that you use for RTSP streaming to mobile devices, such as mobile phones or PDAs. The default port number is 554. You may specify the address of a particular stream. For instance, live1.sdp can be accessed at rtsp://x.x.x.v/video1.sdp where the x.x.x.x represents the ip address of your camera.
    - **Enable CoS:** Enabling the Class of Service setting implements a best-effort policy without making any bandwidth reservations.

| LAN SETTINGS                                                                                                    |                                                           |
|----------------------------------------------------------------------------------------------------|-----------------------------------------------------------|
| -                                                                                                    |                                                           |
| DHCP                                                                                                    |                                                           |
| Static IP Client                                                                                                    |                                                           |
| IP address                                                                                                    | 192.168.0.105                                             |
| Subnet mask                                                                                                    | 255.255.255.0                                             |
| Default router                                                                                                    | 192.168.0.1                                               |
| Primary DNS                                                                                                    | 192.168.0.1                                               |
| Secondary DNS                                                                                                    | 0.0.0.0                                                   |
| Enable UPnP presentation                                                                                                    |                                                           |
| Enable UPnP port forwardin                                                                                                    | g                                                         |
| Forwarding Port                                                                                                    | 1024 Test                                                 |
| Forwarding Status                                                                                                    | UPnP forwarding is inactive                               |
| PPPOE SETTINGS                                                                                                    |                                                           |
|                                                                                                    |                                                           |
| Enable Oisable User Name                                                                                                    |                                                           |
|                                                                                                    |                                                           |
| Password                                                                                                    |                                                           |
| Confirm password<br>PPPoE Status                                                                                                    | PPPoE is inactive.                                        |
| PPPOE Status                                                                                                    | PPPOE IS INACUVE.                                         |
| нттр                                                                                                    |                                                           |
| HTTP port                                                                                                    | 80                                                        |
| Access name for stream1                                                                                                    | video1.mjpg                                               |
| Access name for stream2                                                                                                    | video2.mjpg                                               |
|                                                                                                    | <i></i>                                                   |
|                                                                                                    |                                                           |
| HTTPS                                                                                                    |                                                           |
|                                                                                                    |                                                           |
| HTTPS<br>HTTPS port 443                                                                                                    |                                                           |
|                                                                                                    |                                                           |
| HTTPS port 443                                                                                                    | Disable 🔻                                                 |
| HTTPS port 443 RTSP Authentication                                                                                                    | Disable                                                   |
| HTTPS port 443<br>RTSP<br>Authentication<br>RTSP port                                                                                                    | 554                                                       |
| HTTPS port 443<br>RTSP<br>Authentication<br>RTSP port<br>Access name for stream1                                                                                                 | 554<br>live 1.sdp                                         |
| HTTPS port 443<br>RTSP<br>Authentication<br>RTSP port                                                                                                    | 554                                                       |
| HTTPS port 443<br>RTSP<br>Authentication<br>RTSP port<br>Access name for stream1                                                                                                 | 554<br>live 1.sdp                                         |
| HTTPS port 443<br>RTSP<br>Authentication<br>RTSP port<br>Access name for stream1<br>Access name for stream2                                                                      | 554<br>live 1.sdp                                         |
| HTTPS port 443<br>RTSP<br>Authentication<br>RTSP port<br>Access name for stream1<br>Access name for stream2<br>COS SETTINGS                                                      | 554<br>live 1.sdp                                         |
| HTTPS port 443<br>RTSP<br>Authentication<br>RTSP port<br>Access name for stream1<br>Access name for stream2<br>COS SETTINGS<br>Enable CoS                                        | 554<br>live1.sdp<br>live2.sdp                             |
| HTTPS port 443<br>RTSP<br>Authentication<br>RTSP port<br>Access name for stream1<br>Access name for stream2<br>COS SETTINGS<br>Enable CoS<br>VLAN ID                             | 554<br>live1.sdp<br>live2.sdp                             |
| HTTPS port 443<br>RTSP<br>Authentication<br>RTSP port<br>Access name for stream1<br>Access name for stream2<br>COS SETTINGS<br>Enable CoS<br>VLAN ID<br>Live video<br>Live audio | 554<br>live1.sdp<br>live2.sdp                             |
| HTTPS port 443<br>RTSP<br>Authentication<br>RTSP port<br>Access name for stream1<br>Access name for stream2<br>COS SETTINGS<br>Enable CoS                                        | 554<br>live1.sdp<br>live2.sdp                             |
| HTTPS port 443<br>RTSP<br>Authentication<br>RTSP port<br>Access name for stream1<br>Access name for stream2<br>COS SETTINGS<br>Enable CoS<br>VLAN ID<br>Live video<br>Live audio | 554<br>live1.sdp<br>live2.sdp<br>1 [0~4095]<br>0 ~<br>0 ~ |
| HTTPS port 443<br>RTSP<br>Authentication<br>RTSP port<br>Access name for stream1<br>Access name for stream2<br>COS SETTINGS<br>Enable CoS<br>VLAN ID<br>Live video               | 554<br>live1.sdp<br>live2.sdp<br>1 [0~4095]<br>0 ~<br>0 ~ |

- **Enable QoS:** Enabling QoS allows you to specify a traffic priority policy to ensure a consistent Quality of Service during busy periods. If the Network Camera is connected to a router that itself implements QoS, the router's settings will override the QoS settings of the camera.
- **Enable IPv6:** Enable the IPv6 setting to use the IPv6 protocol. Enabling the option allows you to manually set up the address, specify an optional IP address, specify an optional router and an optional primary DNS.

Enable Multicast for stream: The DCS-7413 allows you to multicast each of the available streams via group address and specify the TTL value for each stream. Enter the port and TTL settings you wish to use if you do not want to use the defaults.

| COS SETTINGS                  |                              |
|-------------------------------|------------------------------|
| Enable CoS                    |                              |
| VLAN ID                       | 1 [0~4095]                   |
| Live video                    | 0 -                          |
| Live audio                    | 0 -                          |
| Event/Alarm                   | 0 -                          |
| Management                    | 0 -                          |
|                               |                              |
| QOS SETTINGS                  |                              |
| Enable QoS                    |                              |
| Live video                    | 0 -                          |
| Live audio                    | 0 -                          |
| Event/Alarm                   | 0 •                          |
| Management                    | 0 -                          |
| IPV6                          |                              |
|                               |                              |
| Enable IPv6                   |                              |
|                               |                              |
| Manually setup the IP add     |                              |
| Optional IP address / Prei    | fix length / 64              |
| Optional default router       |                              |
| Optional primary DNS          |                              |
| MULTICAST                     |                              |
| Enable multicast for stream 1 |                              |
| Multicast group address       | 239.1.1.1                    |
| Multicast video port          | 6550                         |
| Multicast RTCP video port     | 6551                         |
| Multicast audio port          | 6552                         |
| Multicast RTCP audio port     | 6553                         |
| Multicast TTL [1~255]         | 64                           |
| Enable multicast for stream 2 |                              |
| Multicast group address       | 239.1.1.2                    |
| Multicast video port          | 6554                         |
| Multicast RTCP video port     | 6555                         |
| Multicast audio port          | 6556                         |
| Multicast RTCP audio port     | 6557                         |
| Multicast TTL [1~255]         | 64                           |
|                               | ·                            |
| 000                           | Settings Don't Save Settings |

# **Dynamic DNS**

DDNS (Dynamic Domain Name Server) will hold a DNS host name and synchronize the public IP address of the modem when it has been modified. A user name and password are required when using the DDNS service. After making any changes, click the **Save Settings** button to save your changes.

**Enable DDNS:** Select this checkbox to enable the DDNS function.

- Server Address: Select your Dynamic DNS provider from the drop-down menu or enter the server address manually.
  - Host Name: Enter the host name of the DDNS server.
  - User Name: Enter the user name or e-mail used to connect to your DDNS account.
  - Password: Enter the password used to connect to your DDNS server account.
  - Timeout: Enter the DNS timeout values you wish to use.
    - **Status:** Indicates the connection status, which is automatically determined by the system.

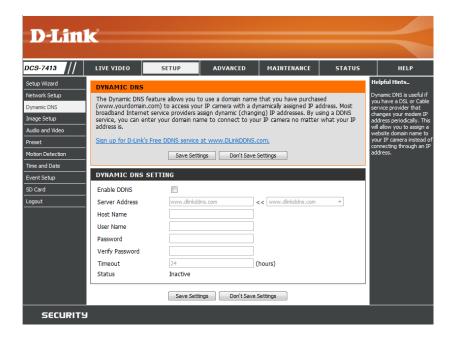

# Image Setup

In this section, you may configure the video image settings for your camera. A preview of the image will be shown in Live Video.

Enable Privacy Mask: The Privacy Mask setting allows you to specify up to 3 rectangular areas on the camera's image to be blocked/ excluded from recordings and snapshots.

You may click and drag the mouse cursor over the camera image to draw a mask area. Right clicking on the camera image brings up the following menu options:

**Disable All:** Disables all mask areas **Enable All:** Enables all mask areas **Reset All:** Clears all mask areas.

- Mirror: This will mirror the image horizontally.
  - Flip: This will flip the image vertically. When turning Flip on, you may want to consider turning Mirror on as well.
- **Power Line:** Select the frequency used by your power lines to avoid interference or distortion.
- White Balance: Use the drop-down box to change white balance settings to help balance colors for different environments. You can choose from Auto, Outdoor, Indoor, Fluorescent, and Push Hold.
- **Exposure Mode:** Changes the exposure mode. Use the drop-down box to set the camera for Indoor, Outdoor, or Night environments, or to Moving to capture moving objects. The Low Noise option will focus on creating a high-quality picture without noise. You can also create 3 different custom exposure modes. The Max Gain setting will allow you to control the maximum amount of gain to apply to brighten the picture.

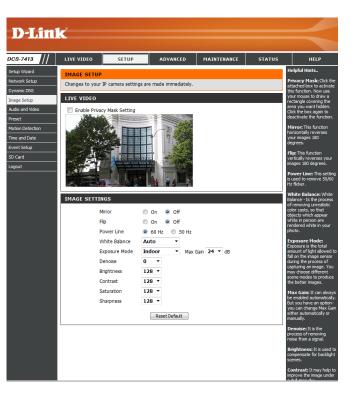

### Section 3: Configuration

- **Denoise:** This setting controls the amount of noise reduction that will be applied to the picture.
- **Brightness:** Adjust this setting to compensate for backlit subjects.
  - **Contrast:** Adjust this setting to alter the color intensity/strength.
- Saturation: This setting controls the amount of coloration, from grayscale to fully saturated.
- **Sharpness:** Specify a value from 0 to 8 to specify how much sharpening to apply to the image.
- **Reset Default:** Click this button to reset the image to factory default settings.

|          | Y MASK AREA OF V                                                                        |                                                                                                    |                                                                                                    |
|----------|-----------------------------------------------------------------------------------------|----------------------------------------------------------------------------------------------------|----------------------------------------------------------------------------------------------------|
| C Enab   | le Privacy Mask Setting                                                                 |                                                                                                    | <ul> <li>Privacy mask: mask 3 privacy area(s) on video.</li> <li>Click the right mouse button on the video control to show the popmenu.</li> <li>Press the left mouse button, drag and drop to set the privacy area.</li> <li>Privacy area can be enabled or disabled.</li> <li>After you finish all privacy mask settings, click the Save button.</li> </ul> |
|          |                                                                                         |                                                                                                    | Jave                                                                                                    |
| IMAGE S  | SETTINGS<br>Mirror                                                                      | On  Off                                                                                              |                                                                                                    |
| IMAGE S  |                                                                                         | <ul><li>○ On <ul><li>● Off</li><li>○ On <ul><li>● Off</li></ul></li></ul></li></ul>                  | Lanc                                                                                                    |
| IMAGE    | Mirror                                                                                  | 0 1.1 0 1.1                                                                                          |                                                                                                    |
| IMAGE S  | Mirror<br>Flip                                                                          | ⊙ On                                                                                                 |                                                                                                    |
| IMAGE \$ | Mirror<br>Flip<br>Power Line                                                            | <ul> <li>On <ul> <li>Off</li> <li>60 Hz</li> <li>50 Hz</li> <li>Auto</li> </ul> </li></ul>           |                                                                                                    |
| IMAGE S  | Mirror<br>Flip<br>Power Line<br>White Balance                                           | <ul> <li>On <ul> <li>Off</li> <li>60 Hz</li> <li>50 Hz</li> <li>Auto</li> </ul> </li></ul>           |                                                                                                    |
| IMAGE    | Mirror<br>Flip<br>Power Line<br>White Balance<br>Exposure Mode                          | <ul> <li>On ● Off</li> <li>● 60 Hz</li> <li>● 50 Hz</li> <li>▲ uto ▼</li> <li>Indoor ▼ Ma</li> </ul> |                                                                                                    |
| IMAGE S  | Mirror<br>Flip<br>Power Line<br>White Balance<br>Exposure Mode<br>Denoise               | © On                                                                                                 |                                                                                                    |
| IMAGE S  | Mirror<br>Flip<br>Power Line<br>White Balance<br>Exposure Mode<br>Denoise<br>Brightness | © On ⊛ Off<br>◎ 60 Hz © 50 Hz<br>Auto ▼<br>Indoor ▼ Ma<br>0 ▼<br>128 ▼                               |                                                                                                    |

# Audio and Video

You may configure up to 3 video profiles with different settings for your camera. Hence, you may set up different profiles for your computer and mobile display. In addition, you may also configure the two-way audio settings for your camera. After making any changes, click the **Save Settings** button to save your changes.

- Aspect ratio: Set the aspect ratio of the video to 4:3 standard or 16:9 widescreen.
  - Mode: Set the video codec to be used to JPEG, MPEG-4, or H.264.

Frame size / View window area: Frame size determines the total capture resolution, and View window area determines the Live Video viewing window size. If the Frame size is larger than the Live Video size, you can use the ePTZ controls to look around.

- 16:9 1920 x 1080, 1280 x 720, 800 x 450, 640 x 360, 480 x 270, 320 x 176, 176 x 144 up to 30 fps
- 4:3 1440 x 1080, 1280 x 960, 1024 x 768, 800 x 600, 640 x 480, 320 x 240, 176 x 144 up to 30 fps

**Note**: If your View window area is the same as your Frame size, you will not be able to use the ePTZ function.

Maximum frame rate: A higher frame rate provides smoother motion for videos, and requires more bandwidth. Lower frame rates will result in stuttering motion, and requires less bandwidth.

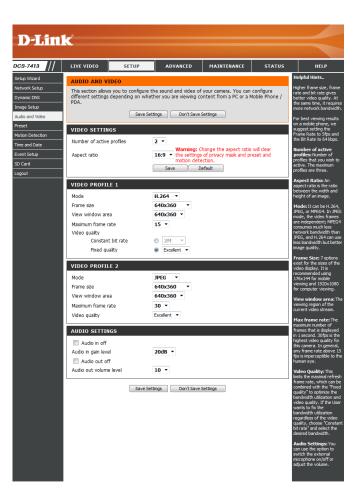

- Video Quality: This limits the maximum frame rate, which can be combined with the "Fixed quality" option to optimize the bandwidth utilization and video quality. If fixed bandwidth utilization is desired regardless of the video quality, choose "Constant bit rate" and select the desired bandwidth.
- **Constant bit rate:** The bps will affect the bit rate of the video recorded by the camera. Higher bit rates result in higher video quality.
  - **Fixed quality:** Select the image quality level for the camera to try to maintain. High quality levels will result in increased bit rates.

Audio in off: Selecting this checkbox will mute incoming audio.

Audio in gain level: This setting controls the amount of gain applied to incoming audio to increase its volume.

Audio out off: Selecting this checkbox will mute outgoing audio.

Audio out volume level: This setting controls the amount of gain applied to outgoing audio to increase its volume.

| <b>D</b> -Lini                              | K                                 |                   |                                 |                                                                            |                         |                                                                                                    |
|---------------------------------------------|-----------------------------------|-------------------|---------------------------------|----------------------------------------------------------------------------|-------------------------|----------------------------------------------------------------------------------------------------|
|                                             |                                   |                   |                                 |                                                                            |                         |                                                                                                    |
| DCS-7413                                    | LIVE VIDEO                        | SETUP             | ADVANCED                        | MAINTENANCE                                                                | STATUS                  | HELP                                                                                                    |
| Setup Wizard                                | AUDIO AND V                       | IDEO              |                                 |                                                                            |                         | Helpful Hints                                                                                                    |
| Network Setup<br>Dynamic DNS<br>Image Setup |                                   | s depending on wh | ether you are viewing           | of your camera. You can<br>content from a PC or a I                        |                         | Higher frame size, frame<br>rate and bit rate gives<br>better video quality. At<br>the same time, it requires<br>more network bandwidth                                                                                                    |
| Audio and Video                             |                                   | Save S            | Settings Don't Sav              | e Settings                                                                 |                         | For best viewing results                                                                                                    |
| Preset<br>Motion Detection                  | VIDEO SETTI                       | NGS               |                                 |                                                                            |                         | on a mobile phone, we<br>suggest setting the<br>Frame Rate to 5fps and                                                                                                    |
| Time and Date                               | Number of active                  | e profiles        | 2 -                             |                                                                            |                         | the Bit Rate to 64 kbps.                                                                                                    |
| Event Setup<br>SD Card<br>Logout            | Aspect ratio                      |                   | 16:9 • the setting<br>motion de | Change the aspect ratio<br>gs of privacy mask and p<br>tection.<br>Default | will clear<br>reset and | Number of active<br>profiles: Number of<br>profiles that you wish to<br>active. The maximum<br>profiles are three.                                                                                                    |
|                                             | VIDEO PROFI                       |                   |                                 |                                                                            |                         | Aspect Ratio: An                                                                                                    |
|                                             | Mode                              |                   | H.264 ¥                         |                                                                            |                         | aspect ratio is the ratio<br>between the width and<br>height of an image.                                                                                                    |
|                                             | Frame size                        |                   | 640x360 •                       |                                                                            |                         | Mode: It can be H.264,<br>JPEG, or MPEG4. In JPEG                                                                                                    |
|                                             | View window an                    |                   | 640x360 -                       |                                                                            |                         | mode, the video frames<br>are independent; MPEG4                                                                                                    |
|                                             | Maximum frame<br>Video quality    | rate              | 15 -                            |                                                                            |                         | consumes much less<br>network bandwidth than                                                                                                    |
|                                             |                                   | nt bit rate       | © 2M ×                          |                                                                            |                         | JPEG, and H. 264 can use<br>less bandwidth but better                                                                                                    |
|                                             | Fixed q                           | uality            | Excellent ▼                     |                                                                            |                         | image quality.                                                                                                    |
|                                             | VIDEO PROFI                       | 16.5              |                                 |                                                                            |                         | Frame Size: 7 options<br>exist for the sizes of the                                                                                                    |
|                                             | Mode                              |                   | 1PEG ·                          |                                                                            |                         | video display. It is<br>recommended using                                                                                                    |
|                                             | Frame size                        |                   | 640x360 •                       |                                                                            |                         | 176x144 for mobile<br>viewing and 1920x1080                                                                                                    |
|                                             | View window an                    | ea                | 640x360 -                       |                                                                            |                         | for computer viewing.                                                                                                    |
|                                             | Maximum frame                     | rate              | 30 -                            |                                                                            |                         | View window area: The<br>viewing region of the<br>current video stream.                                                                                                    |
|                                             | Video quality                     |                   | Excellent 👻                     |                                                                            |                         | Max frame rate: The                                                                                                    |
|                                             | AUDIO SETTI                       | NGS               |                                 |                                                                            |                         | maximum number of<br>frames that is displayed                                                                                                    |
|                                             | Audio in off                      |                   |                                 |                                                                            |                         | in 1 second. 30fps is the<br>highest video quality for                                                                                                    |
|                                             | Audio in off<br>Audio in gain lev |                   | 20dB 👻                          |                                                                            |                         | this camera. In general,<br>any frame rate above 15                                                                                                    |
|                                             | Audio out o                       |                   | 2000                            |                                                                            |                         | fps is imperceptible to the<br>human eye.                                                                                                    |
|                                             | Audio out volum                   |                   | 10 -                            |                                                                            |                         | Video Quality: This                                                                                                    |
|                                             |                                   | Save S            | Settings Don't Sav              | e Settings                                                                 |                         | limits the maximal refresh<br>frame rate, which can be<br>combined with the "Fixed<br>quality" to optimize the<br>bandwidth utilization and<br>video quality. If the User<br>wants to fix the<br>bandwidth utilization<br>regardless of the video<br>quality, choose "Constan<br>bit rate" and select the<br>desired bandwidth. |
|                                             |                                   |                   |                                 |                                                                            |                         | Audio Settings: You<br>can use the option to<br>switch the external<br>microphone on/off or<br>adjust the volume.                                                                                                    |

## Preset

This screen allows you to set preset points for the ePTZ function of the camera, which allows you to look around the camera's viewable area by using a zoomed view. Presets allow you to quickly go to and view a specific part of the area your camera is covering, and you can create preset sequences, which will automatically change the camera's view between the different presets according to a defined order and timing you can set.

Note: If your View window area is the same as your Frame size, you will not be able to use the ePTZ function.

Video Profile: This selects which video profile to use.

ePTZ Speed: You may select a value between 0 and 10.0 is the slowest and 10 is the fastest.

Arrow Buttons and Home Button: Use these buttons to move to a specific part of the viewing area, which you can then set as a preset. Click the Home button to return to the center of the viewing area.

- Input Preset Name: Enter the name of the preset you want to create, then click the Add button to make a new preset. If an existing preset has been selected from the Preset List, you can change its name by typing in a new name, then clicking the Rename button.
  - **Preset List:** Click this drop-down box to see a list of all the presets that have been created. You can select one, then click the **GoTo** button to change the displayed camera view to the preset. Clicking the **Remove** button will delete the currently selected preset.
  - Preset Sequence: This section allows you to create a preset sequence, which automatically moves the camera's view between a set of preset views.

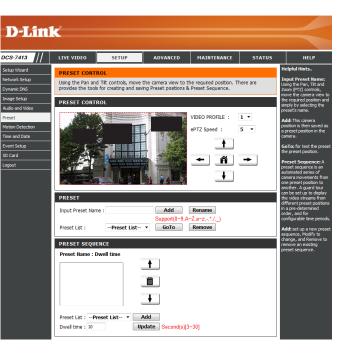

**Preset List:** To add a preset to the sequence, select it from the drop-down box at the bottom of this window, set the **Dwell time** to determine how long the camera view will stay at that preset, then click the **Add** button. The preset name will appear in the list, followed by the dwell time to view that preset for.

You can rearrange your presets in the sequence by selecting a preset in the sequence, then clicking the arrow buttons to move it higher or lower in the current sequence.

Clicking the trash can button will remove the currently selected preset from the sequence.

If you want to change the dwell time for a preset, select it from the list, enter a new dwell time, then click the **Update** button.

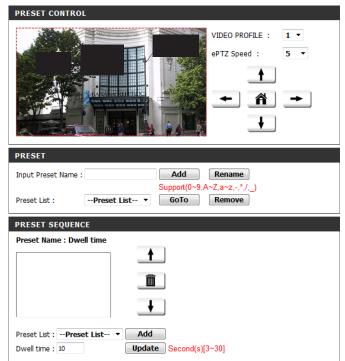

## **Motion Detection**

Enabling Video Motion will allow your camera to use the motion detection feature. You may draw a finite motion area that will be used for monitoring. After making any changes, click the **Save Settings** button to save your changes.

**Enable Video Motion:** Select this box to enable the motion detection feature of your camera.

- Sensitivity: Specifies the measurable difference between two sequential images that would indicate motion. Please enter a value between 0 and 100.
- **Percentage:** Specifies the amount of motion in the window being monitored that is required to initiate an alert. If this is set to 100%, motion is detected within the whole window will trigger a snapshot.
- **Draw Motion Area:** Draw the motion detection area by dragging your mouse in the window (indicated by the red square).
- **Erase Motion Area:** To erase a motion detection area, simply click on the red square that you wish to remove.

Right-clicking on the camera image brings up the following menu options:

Select All: Draws a motion detection area over the entire screen. Clear All: Clears any motion detection areas that have been drawn. Restore: Restores the previously specified motion detection areas.

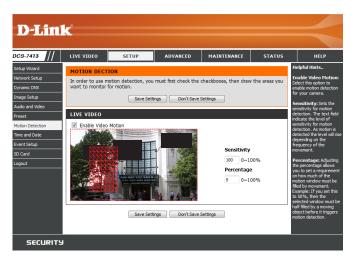

# **Time and Date**

This section allows you to automatically or manually configure, update, and maintain the internal system clock for your camera. After making any changes, click the **Save Settings** button to save your changes.

DCS Setu

Time Zone: Select your time zone from the drop-down menu.

Enable Daylight Saving: Select to enable Daylight Saving Time.

Auto Daylight Saving: Select this option to allow your camera to configure the Daylight Saving settings automatically.

**Set Date and Time Manually:** Selecting this option allows you to configure the Daylight Saving date and time manually.

Offset: Sets the amount of time to be added or removed when Daylight Saving is enabled.

Synchronize with NTP Server: Enable this feature to obtain time automatically from an NTP server.

NTP Server: Network Time Protocol (NTP) synchronizes the DCS-7413 with an Internet time server. Choose the one that is closest to your location.

Set the Date and Time Manually: This option allows you to set the time and date manually.

Copy Your Computer's Time This will synchronize the time information from your PC. Settings:

| LIV        | VIDEO                              | SETUP                                                                                               | ADVANCED | MAINTENANCE                                                        | STATUS | HELP                                                                                                    |
|------------|------------------------------------|----------------------------------------------------------------------------------------------------|----------|--------------------------------------------------------------------|--------|----------------------------------------------------------------------------------------------------|
|            | E AND DA                           | ATE<br>current time for the<br>Save Sett                                                            |          | iettings                                                           |        | Helpful Hints<br>Good timekeeping is<br>important for accurate<br>logs and scheduled<br>firewall rules.                                                                                                    |
| Tim        | e Zone (G)<br>Enable Day<br>@ Auto | URATION<br>IT+08:00) Taipei<br>light Saving<br>Daylight Saving<br>ate and time manually<br>set +2:0 | 10 *     | Ŧ                                                                  |        | Time Zone: Select your<br>time zone from the drop-<br>down menu.<br>Enable Daylight<br>Saving: Select this to<br>enable the daylight<br>saving time.<br>Auto Daylight Saving:<br>When you select it, the<br>dock is automatically<br>adjusted according to the                |
| AU         | End                                | Nont<br>rt time 5<br>I time 10<br>TIME CONFIGURAT                                                   |          | Hour         Minutes           0         00           0         00 |        | daylight saving time of<br>the selected time zone.<br>Offset: Select the time<br>offset, if your location<br>observes daylight saving<br>time.<br>Synchronize with NTP                                                                                                    |
| NTI<br>SET | Server                             | e with NTP Server<br>ntp.dlnk.co<br>ID TIME MANUALL<br>nd time manually                             | Y        | << Select NTP Saver *                                              |        | Server: With the option<br>selected, the camera will<br>synchronize the time<br>settings with the NTP<br>server over the Internet<br>whenever the camera<br>starts up. If the<br>timeserver cannot be<br>reached, no time settings<br>will be applied.                        |
|            | ar 20<br>ur 0                      | VII V Mor<br>V Min<br>Copy Y<br>Save Set                                                            | ute 20 - | ings                                                               | •      | NTP Server: Network<br>Time Protocol (NTP)<br>synchronizes the IP<br>camera with an Internet<br>time server. Choose the<br>one that is doest to<br>your location.<br>Copy Your<br>Computer's Time<br>Settings: This will<br>synchronize the time<br>information from your PC. |

# **Event Setup**

In a typical application, when motion is detected, the DCS-7413 sends images to a FTP server or via e-mail as notifications. As shown in the illustration below, an event can be triggered by many sources, such as motion detection. When an event is triggered, a specified action will be performed. You can configure the Network Camera to send snapshots or videos to your e-mail address or FTP site.

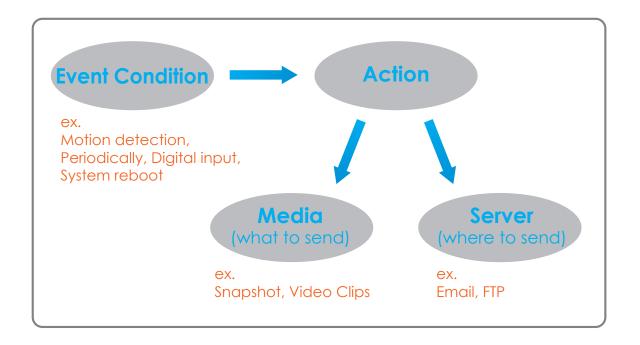

To start plotting an event, it is suggested to configure server and media columns first so that the Network Camera will know what action shall be performed when a trigger is activated.

The Event Setup page includes 4 different sections.

- Event
- Server
- Media
- Recording
- 1. To add a new item "event, server or media," click **Add**. A screen will appear and allow you to update the fields accordingly.
- 2. To delete the selected item from the drop-down menu of event, server or media, click **Delete**.
- 3. Click on the item name to pop-up a window for modifying.

| 7413 ///                               | LIVE VIDEO                                        | SETUP                                                            | ADVANCED                                      | MAINTENANCE                                                                                                | STATUS                       | HELP                                                                                                    |
|----------------------------------------|---------------------------------------------------|------------------------------------------------------------------|-----------------------------------------------|----------------------------------------------------------------------------------------------------|------------------------------|----------------------------------------------------------------------------------------------------|
| Wizard                                 | EVENT SETUP                                       |                                                                  |                                               |                                                                                                    |                              | Helpful Hints                                                                                                    |
| ork Setup<br>mic DNS<br>e Setup        | Add to pop a wir<br>delete the select             | dow to add a new it<br>ed item from event,<br>There can be at mo | em of event, server,<br>server, media or reco | nt, server, media and r<br>media or recording. Clic<br>rding. Click on the item<br>cording. There can be a | k Delete to<br>name to pop a | Suggest setting se<br>and media first bef<br>setting event. The<br>servers and media<br>selected in event li<br>not be able to mod<br>delete. Please rem                       |
| t<br>n Detection<br>and Date<br>:Setup | SERVER<br>Name Typ<br>Server1 Ema<br>Add Server1  | ail mail.dlink.c                                                 |                                               |                                                                                                    |                              | them first from the<br>if you want to dele<br>modify them. Reco<br>using different mec<br>different event to<br>use all media be pr<br>and received corre<br>using the same me |
| ard<br>it                              |                                                   | o clip Profile 1                                                 |                                               |                                                                                                    |                              | different events ar<br>events trigger almosimultaneously, the<br>servers in the seco<br>triggered event wil<br>receive any media;<br>would be only<br>notifications.           |
|                                        | EVENT<br>Name Status<br>Event1 ON<br>Add Event1 • | Sun Mon Tue V<br>V V V<br>Delete                                 |                                               | Time Trigger<br>00:00~23:59 Motion                                                                         |                              |                                                                                                    |

## Add Server

You can configure up to 5 servers to save snapshots and/or video to. After making any changes, click the **Save Settings** button to save your changes.

Server Name: Enter the unique name of your server.

- E-mail: Enter the configuration for the target e-mail server account.
  - **FTP:** Enter the configuration for the target FTP server account.

**Network Storage:** Specify a network storage device. Only one network storage device is supported.

**SD Card:** Use the camera's onboard SD card storage.

| LIVE VIDEO SETUP                                    | ADVANCED                     | MAINTENANCE          | STATUS | HELP                                                                                                    |
|-----------------------------------------------------|------------------------------|----------------------|--------|----------------------------------------------------------------------------------------------------|
| SERVER                                              |                              |                      |        | Helpful Hints                                                                                                    |
| You can set at most 5 different serv<br>[Test] Save |                              | vent.<br>ve Settings |        | "Server name"<br>unique name for se<br>There are four kine<br>servers supported<br>are email server, F<br>server, HTTP serve |
| SERVER TYPE                                         |                              |                      |        | network storage.                                                                                                    |
| Server Name:<br>Email<br>Sender email address       |                              |                      | _      | Email server:<br>"Sender email<br>address" The en<br>address of the ser<br>"Recipient ema                                    |
| Recipient email address<br>Server address           |                              |                      |        | address" The en<br>address of the rec<br>FTP server:                                                                         |
| User name<br>Password                               |                              |                      |        | "Remote folder<br>name" Granted f<br>on the external FT<br>server. The string                                                |
| Port This server requires                           | 25<br>a secure connection (S | tartTLS)             |        | conform to that of<br>external FTP server<br>Some FTP servers<br>accept preceding<br>symbol before the                       |
| © FTP                                               |                              |                      |        | without virtual pat<br>mapping. Refer to                                                                                     |
| Server address                                      |                              |                      |        | instructions for th<br>external FTP serv                                                                                     |
| Port                                                | 21                           |                      |        | details. The folde                                                                                                    |
| User name                                           |                              |                      |        | privilege must be<br>for upload.<br>"Passive Mode                                                                            |
| Password                                            |                              |                      |        | it to enable passiv                                                                                                    |
| Remote folder name                                  |                              |                      |        | in transmission.                                                                                                    |
| Passive mode                                        |                              |                      |        | Network storag                                                                                                    |
| Network storage                                     |                              |                      |        | supported.<br>"Network stora                                                                                                 |
| Network storage locatio                             | n                            |                      |        | location" The pa<br>upload the media.                                                                                        |
| (for example:\\my_nas\                              | disk\folder)                 |                      |        | "Workgroup T<br>workgroup for net                                                                                            |
| Workgroup                                           |                              |                      |        | storage.                                                                                                    |
| User name                                           |                              |                      |        | 5D card:<br>Use the SD card f                                                                                                |
| Password                                            |                              |                      |        | recording media.                                                                                                    |
| Primary WINS server                                 |                              |                      |        |                                                                                                    |
| SD Card                                             |                              |                      |        |                                                                                                    |

## Add Media

There are three types of media, **Snapshot**, **Video Clip**, and **System Log**. After making any changes, click the **Save Settings** button to save your changes.

Media Name: Enter a unique name for media type you want to create.

**Snapshot:** Select this option to set the media type to snapshots.

**Source:** Set the video profile to use as the media source. Refer to **Audio and Video** on "Audio and Video" on page 44 for more information on video profiles.

Send pre-event image(s) [0~4]: Set the number of pre-event images to take. Pre-event images are images taken before the main event snapshot is taken.

Send post-event image(s) [0~7]: Set the number of post-event images to take. Post-event images are images taken after the main event snapshot is taken. You can set up to 7 post-event images to be taken.

For example:

If both the Send pre-event images and Send post-event images are set to four, a total of 9 images are generated after a trigger is activated.

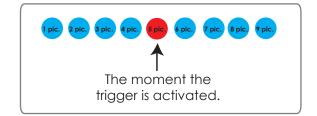

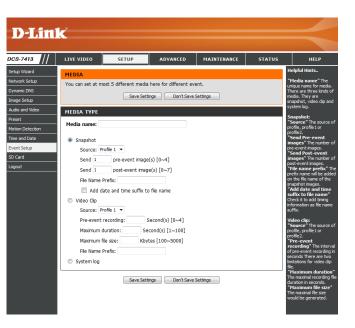

**File name prefix:** The prefix name will be added on the file name.

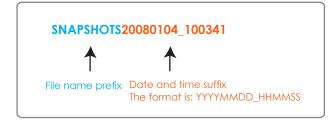

Add date and time suffix to file Check this to add timing information as file name suffix. name:

Video clip: Select this option to set the media type to video clips.

- Source: Set the video profile to use as the media source. Refer to "Audio and Video" on page 44 for more information on video profiles.
- **Pre-event recording:** This sets how many seconds to record before the main event video clip starts. You can record up to 4 seconds of pre-event video.
- Maximum duration: Set the maximum length of video to record for your video clips.

Maximum file size: Set the maximum file size to record for your video clips.

System log: Select this option to set the media type to system logs. This will save the event to the camera system log, but will not record any snapshots or video.

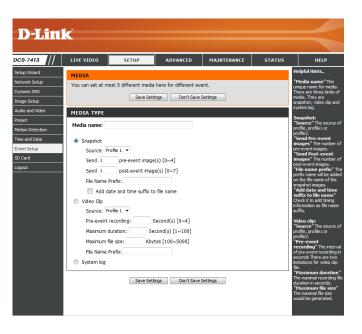

## Add Event

Create and schedule up to 3 events with their own settings here. After making any changes, click the Save Settings button to save your changes.

Event name: Enter a name for the event.

Enable this event: Select this box to activate this event.

- **Priority:** Set the priority for this event. The event with higher priority will be executed first.
  - **Delay:** Select the delay time before checking the next event. It is being used for both events of motion detection and digital input trigger.

Trigger: Specify the input type that triggers the event.

Video Motion Detection: Motion is detected during live video monitoring. Select the windows that need to be monitored.

**Periodic:** The event is triggered in specified intervals. The trigger interval unit is in minutes.

Digital Input: The external trigger input to the camera.

System Boot: Triggers an event when the system boots up.

**Network Lost:** Triggers an event when the network connection is lost.

Time: Select Always or enter the time interval.

Server: Specify the location where the event information should be saved to.

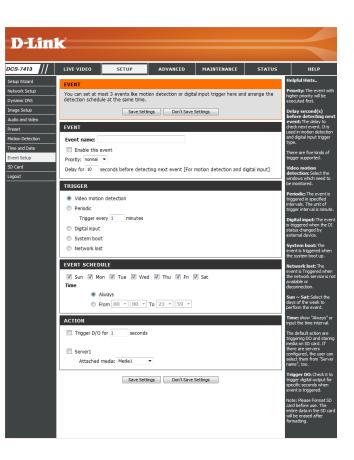

## Add Recording

Here you can configure and schedule the recording settings. After making any changes, click the Save Settings button to save your changes.

Recording entry name: The unique name of the entry.

**Enable this recording:** Select this to enable the recording function.

**Priority:** Set the priority for this entry. The entry with a higher priority value will be executed first.

Source: The source of the stream.

**Recording schedule:** Scheduling the recording entry.

**Recording settings:** Configuring the setting for the recording.

**Destination:** Select the folder where the recording file will be stored.

**Total cycling recording size:** Please input a HDD volume between 1MB and 2TB for recording space. The recording data will replace the oldest record when the total recording size exceeds this value. For example, if each recording file is 6MB, and the total cyclical recording size is 600MB, then the camera will record 100 files in the specified location (folder) and then will delete the oldest file and create new file for cyclical recording.

Please note that if the free HDD space is not enough, the recording will stop. Before you set up this option please make sure your HDD has enough space, and it is better to not save other files in the same folder as recording files.

| D-Lini                                                                 | ĸ                                                                       |            |                                 |                       |                                                                                                    | $\prec$                                                                                                    |
|------------------------------------------------------------------------|-------------------------------------------------------------------------|------------|---------------------------------|-----------------------|----------------------------------------------------------------------------------------------------|----------------------------------------------------------------------------------------------------|
| 9-7413 //                                                              | LIVE VIDEO                                                              | SETUP      | ADVANCED                        | MAINTENANCE           | STATUS                                                                                                    | HELP                                                                                                    |
| up Wizard work Setup amic DNS ge Setup dio and Video set ion Detection | RECORDING<br>You can setup sc<br>period.<br>RECORDING<br>Recording entr | Save Setti |                                 | your specify week day | and time or up at a stand time or up at a stand tit at a stand time or up at a stand time or up at a stand tit | elpful Hints<br>ecording: Enable this<br>obtain if you want to<br>xload the recording to a<br>vared folder on the<br>etwork.<br>ecording schedule:<br>elect the day(s)<br>coording to when you<br>ant the IP camera to  |
| e and Date<br>int Setup<br>Card<br>out                                 | Enable this r     Priority: normal     Source: Profile 1                | •          |                                 |                       | A<br>IP<br>cli                                                                                                    | ake a video dip.<br>Iways: This enables the<br>camera to make video<br>ps continuously.<br>rom: The time range<br>pedified for the video<br>p.                                                                          |
|                                                                        | Time                                                                    |            | 1 ♥ Thu ♥ Fri ₪<br>To 23 ▼ 59 ▼ | 🛛 Sat                 | ու<br>ող<br>չա<br>ալ<br>ել<br>թե                                                                                                    | otal cycling<br>ecording size: Please<br>put the network path of<br>our network storage, it<br>il like<br>(VNS\UPCamRecord\*. If<br>enetwork storage<br>eed authentication,<br>ease enter your user<br>ame and password |
|                                                                        | -                                                                       | ne 🔻       | seconds                         |                       | Ne<br>Ca<br>er<br>Wi                                                                                                    | and and password<br>ere.<br>Jote: Please Format SD<br>and before use. The<br>three data in the SD card<br>II be erased after<br>rmatting.                                                                               |

Size of each file for recording: If this is selected, files will be separated based on the file size you specify.

Time of each file for recording: If this is selected, files will be separated based on the maximum length you specify.

File Name Prefix: The prefix name will be added on the file name of the recording file(s).

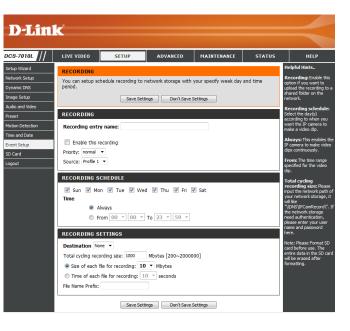

# SD Card

Here you may browse and manage the recorded files which are stored on the SD card.

Format SD Card: Click this icon to automatically format the SD card and create "picture" & "video" folders.

**Note:** This camera currently supports SDXC cards up to 64GB and in FAT32 format only.

View Recorded Picture: If the picture files are stored on the SD card, click on the picture folder and choose the picture file you would like to view.

Playback Recorded Video: If video files are stored on the SD card, click on the video folder and choose the video file you would like to view.

**Refresh:** Reloads the file and folder information from the SD card.

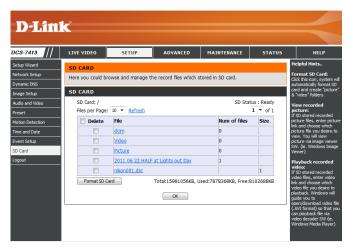

# Advanced Digital Input/Output

This screen allows you to control the behavior of digital input and digital output devices. The I/O connector provides the physical interface for digital output (DO) and digital input (DI) that is used for connecting a variety of external alarm devices such as IR-Sensors and alarm relays. The digital input is used for connecting external alarm devices and once triggered images will be taken and e-mailed. After making any changes, click the **Save Settings** button to save your changes.

Select D/I or D/O Mode: The camera will send a signal when an event is triggered, depending upon the type of device connected to the DI circuit.

N.C. stands for **Normally Closed**. This means that the normal state of the circuit is closed. Therefore events are triggered when the device status changes to "Open."

N.O. stands for **Normally Open**. This means that the normal state of the circuit is open. Therefore events are triggered when the device status changes to "Closed."

**LED:** You may specify whether or not to illuminate the status LED on the camera.

Video Output: Enable/ disable the BNC terminal TV output signal.

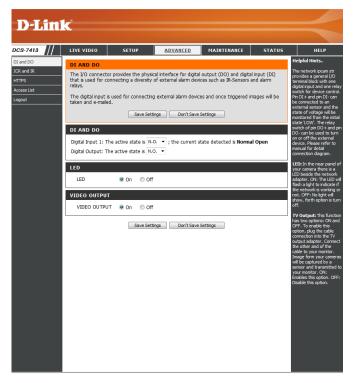

# ICR and IR

Here you can configure the ICR and IR settings. An IR(Infrared) Cut-Removable(ICR) filter can be disengaged for increased sensitivity in low light environments.

Automatic: The Day/Night mode is set automatically. Generally, the camera uses Day mode and switches to Night mode when needed.

Day Mode: Day mode enables the IR Cut Filter.

Night Mode: Night mode disables the IR Cut Filter.

- Schedule Mode: Set up the Day/Night mode using a schedule. The camera will enter Day mode at the starting time and return to Night mode at the ending time.
- **IR Light Control:** The camera can enable or disable the IR (infrared) light according to your preferences. This setting provides additional controls depending on your specific application.
  - Off: The IR light will always be off.

**On:** The IR light will always be on.

Sync: The IR light will turn on when the ICR sensor is on.

Schedule: The IR light will turn on or off according to the schedule that you specify below.

# HTTPS

This page allows you to install and activate an HTTPS certificate for secure access to your camera. After making any changes, click the **Save Settings** button to save your changes.

Enable HTTPS Secure Connection: Enable the HTTPS service.

**Create Certificate Method:** Choose the way the certificate should be created. Three options are available:

Create a self-signed certificate automatically Create a self-signed certificate manually Create a certificate request and install

**Status:** Displays the status of the certificate.

**Note:** The certificate cannot be removed while the HTTPS is still enabled. To remove the certificate, you must first uncheck **Enable HTTPS secure connection**.

| <b>D</b> -Lini     | -                  |                                                  |                         |             |        |                                                                                                  |
|--------------------|--------------------|--------------------------------------------------|-------------------------|-------------|--------|--------------------------------------------------------------------------------------------------|
|                    |                    |                                                  |                         |             |        |                                                                                                  |
| CS-7413            | LIVE VIDEO         | SETUP                                            | ADVANCED                | MAINTENANCE | STATUS | HELP                                                                                             |
| I and DO           | HTTPS              |                                                  |                         |             |        | Helpful Hints                                                                                    |
| R and IR           | To enable HTTPS    | 5, you have to create                            | and install certificate | first.      |        | Enable HTTPS secure<br>connection: alows you                                                     |
| TTPS<br>ccess List |                    | Save Set                                         | tings Don't Save        | Settings    |        | to enable HTTPS service<br>Note:                                                                 |
| gout               | HTTPS              |                                                  |                         |             |        | <ol> <li>The certificate can't be<br/>removed while the HTTPS</li> </ol>                         |
|                    |                    | PS secure connection                             | 1                       |             |        | is still enable. To remove<br>the certificate you have<br>to uncheck the "Enable<br>HTTPS secure |
|                    | Create certificate |                                                  |                         |             |        | connection" first.                                                                               |
|                    |                    | self-signed certificat<br>self-signed certificat |                         |             |        |                                                                                                  |
|                    |                    | certificate request a                            |                         |             |        |                                                                                                  |
|                    |                    |                                                  |                         |             |        |                                                                                                  |
|                    | Create certificate | Create                                           |                         |             |        |                                                                                                  |
|                    |                    |                                                  |                         |             |        |                                                                                                  |
|                    | Status             | INFORMATION<br>No installed                      |                         |             |        |                                                                                                  |
|                    |                    |                                                  |                         |             |        |                                                                                                  |
|                    | CSR Property       | Certificate Prop                                 | Remove                  |             |        |                                                                                                  |
|                    |                    | Save Set                                         | tings Don't Save :      | Settings    |        |                                                                                                  |
|                    |                    |                                                  |                         |             |        |                                                                                                  |
| i i                |                    |                                                  |                         |             |        |                                                                                                  |
|                    |                    |                                                  |                         |             |        |                                                                                                  |
|                    |                    |                                                  |                         |             |        |                                                                                                  |
|                    |                    |                                                  |                         |             |        |                                                                                                  |
|                    |                    |                                                  |                         |             |        |                                                                                                  |
|                    |                    |                                                  |                         |             |        |                                                                                                  |
|                    |                    |                                                  |                         |             |        |                                                                                                  |
|                    |                    |                                                  |                         |             |        |                                                                                                  |
|                    |                    |                                                  |                         |             |        |                                                                                                  |
|                    |                    |                                                  |                         |             |        |                                                                                                  |

# **Access List**

Here you can set access permissions for users to view your DCS-7413.

- Allow list: The list of IP addresses that have the access right to the camera.
- Start IP address: The starting IP Address of the devices (such as a computer) that have permission to access the video of the camera. Click Add to save the changes made.

**Note:** A total of seven lists can be configured for both columns.

- **End IP address:** The ending IP Address of the devices (such as a computer) that have permission to access the video of the camera.
- Delete allow list: Remove the customized setting from the Allow List.
  - **Deny list:** The list of IP addresses that have no access rights to the camera.

Delete deny list: Remove the customized setting from the Delete List.

#### For example:

When the range of the Allowed List is set from 1.1.1.0 to 192.255.255.255 and the range of the Denied List is set from 1.1.1.0 to 170.255.255.255. Only users with IPs located between 171.0.0.0 and 192.255.255.255 can access the Network Camera.

| <b>D-Lin</b> | C                   |                     |                         |             |        |                                                                            |
|--------------|---------------------|---------------------|-------------------------|-------------|--------|----------------------------------------------------------------------------|
|              |                     |                     |                         |             |        |                                                                            |
| DCS-7413     | LIVE VIDEO          | SETUP               | ADVANCED                | MAINTENANCE | STATUS | HELP                                                                       |
| DI and DO    | ACCESS LIST         |                     |                         |             |        | Helpful Hints                                                              |
| ICR and IR   | Here you can set ac | cess permissions fo | or users to view your I | P camera.   |        | Allow List:<br>"Start IP Address"                                          |
| HTTPS        |                     |                     |                         |             |        | The starting IP Address<br>of the devices (such as a                       |
| Access List  | ALLOW LIST          |                     |                         |             |        | computer) that have<br>permission to access the                            |
| Logout       | Start IP address    |                     |                         |             |        | video of the IP camera.<br>"End IP Address" The                            |
|              | End IP address      |                     |                         | Add         |        | ending IP Address of the                                                   |
|              | Delete allow list   | •                   |                         | Delete      |        | devices (such as a<br>computer) that have                                  |
|              | DENY LIST           |                     |                         |             |        | permission to access the<br>video of the IP camera.<br>"Delete Allow List" |
|              | Start IP address    |                     |                         |             |        | Remove the customized<br>setting from the Allow                            |
|              | End IP address      |                     |                         | Add         |        | List.                                                                      |
|              | Delete deny list    | •                   |                         | Delete      |        | Deny List:<br>"Start IP Address"                                           |
|              |                     |                     |                         |             |        | The starting IP Address<br>of the devices (such as a                       |
|              |                     |                     |                         |             |        | computer) that don't<br>have permission to                                 |
|              |                     |                     |                         |             |        | access the video of the<br>IP camera.                                      |
|              |                     |                     |                         |             |        | "End IP Address" The<br>ending IP Address of the                           |
|              |                     |                     |                         |             |        | devices (such as a                                                         |
|              |                     |                     |                         |             |        | computer) that don't<br>have permission to                                 |
|              |                     |                     |                         |             |        | access the video of the<br>IP camera.                                      |
|              |                     |                     |                         |             |        | "Delete Deny List"<br>Remove the customized                                |
|              |                     |                     |                         |             |        | setting from the Deny<br>List.                                             |
|              |                     |                     |                         |             |        |                                                                            |
|              |                     |                     |                         |             |        |                                                                            |
|              |                     |                     |                         |             |        |                                                                            |
|              |                     |                     |                         |             |        |                                                                            |
|              |                     |                     |                         |             |        |                                                                            |
|              |                     |                     |                         |             |        |                                                                            |
|              |                     |                     |                         |             |        |                                                                            |
|              |                     |                     |                         |             |        |                                                                            |
|              |                     |                     |                         |             |        |                                                                            |
|              |                     |                     |                         |             |        |                                                                            |
|              |                     |                     |                         |             |        |                                                                            |
|              |                     |                     |                         |             |        |                                                                            |

# Maintenance Device Management

You may modify the name and administrator's password of your camera, as well as add and manage the user accounts for accessing the camera. You may also use this section to create a unique name and configure the OSD settings for your camera.

Admin Password Setting: Set a new password for the administrator's account.

Add User Account: Add new user account.

**User Name:** The user name for the new account.

**Password:** The password for the new account.

- **User List:** All the existing user accounts will be displayed here. You may delete accounts included in the list, but you may want to reserve at least one as a guest account.
- **Camera Name:** Create a unique name for your camera that will be added to the file name prefix when creating a snapshot or a video clip.
  - **Enable OSD:** Select this option to enable the On-Screen Display feature for your camera.
    - Label: Enter a label for the camera, which will be shown on the OSD when it is enabled.
  - **Show Time:** Select this option to enable the time-stamp display on the video screen.

| ADMIN         Enabling CEO, the set of the set of the se       |   | LIVE VIDEO                               | SETUP                                        | ADVANCED                                    | MAINTENANCE            | STATUS       | HELP                                                                                                   |
|----------------------------------------------------------------------------------------------------|---|------------------------------------------|----------------------------------------------|---------------------------------------------|------------------------|--------------|----------------------------------------------------------------------------------------------------|
| Here you can change the animatizator's password to your IP camera as well as add and/or disease and the stamp for your video recordings. Use as Camera is anime and the stamp for your video recordings.       Image: Camera name and the stamp for your video recordings.         ADMIN PASSWORD SETTING       Image: Camera name and the stamp for your video recordings.       Image: Camera name and the stamp for your video recordings.         ADMIN PASSWORD SETTING       Image: Camera name and the stamp for your video recordings.       Image: Camera name and the stamp for your video recordings.         ADMIN PASSWORD SETTING       Image: Camera name and the stamp for your video recordings.       Image: Camera name and the stamp for your video recordings.         ADD USER ACCOUNT       Image: Camera name and the stamp for your video recordings.       Image: Camera name and the stamp for your video recordings.         User Name       20 users maximum       Image: Camera name and the stamp for your video recordings.         User Name       20 users maximum       Image: Camera name and the stamp for your video recordings.         User Name       - Use Ist -        Image: Camera name and the stamp for your video recordings.         User Name       - Use Ist -        Image: Camera name and the stamp for your video recordings.         User Name       - Use Ist -        Image: Camera name and the stamp for your video recordings.         DEVICE SETTING       Image: Camera name and the stamp for your video recordings.         Ip camera name </td <td></td> <td>ADMIN</td> <td></td> <td></td> <td></td> <td></td> <td>Helpful Hints</td>                                                                                                    |   | ADMIN                                    |                                              |                                             |                        |              | Helpful Hints                                                                                          |
| ADMIN PASSWORD SETTING       Bit Recommends         New Password       63 characters maximum         Retype Password       Save         ADD USER ACCOUNT       Save         User Name       20 users maximum         Retype Password       63 characters maximum         User Name       20 users maximum         Retype Password       63 characters maximum         User Name       -User lat - •         DEVICE SETTING       Jacobaracters maximum         JP camera Name       05-7413         63 characters maximum       63 characters maximum                                                                                                    |   | delete user accour<br>via this page. You | nt(s). You can config<br>can also enable the | gure the information,<br>OSD (On-Screen Dis | such as IP camera's na | ame and time | Enabling OSD, the IF<br>camera name and tir<br>will be displayed on t<br>video screen for the<br>user. |
| New Password     63 characters maximum       Retype Password     Save       ADD USER ACCOUNT     90 users maximum       User Name     20 users maximum       Retype Password     63 characters maximum       USER LIST     User Name       USER LIST       User Name     -User Ist -        DEVICE SETTING       IP camera Name     D5 characters maximum                                                                                                    |   | ADMIN PASSW                              | ORD SETTING                                  |                                             |                        |              | For security purpose<br>is recommended that                                                            |
| Interpretation     Image: Second Second |   |                                          |                                              |                                             |                        |              | change the passwor<br>your administrator<br>account. Be sure to<br>down the new passw                  |
| ser Name 20 users maximum<br>ew Password 63 characters maximum<br>etype Password Add<br>SER LIST<br>SER LIST<br>Ser Name -User Int - Delete<br>EVICE SETTING<br>P camera Name DC5-7413 63 characters maximum                                                                                                    | ĸ | etype Password                           |                                              | 6                                           | ave                    |              | to avoid having to re<br>the IP camera in the<br>event that it is forge                                |
| New Password 63 characters maximum Retype Password USER LIST USER Name                                                                                                    | Ì | ADD USER ACC                             | OUNT                                         |                                             |                        |              |                                                                                                    |
| New Password     63 characters maximum       Add     3       JSER LIST     Jack       JSer Name     -User list - •       DEVICE SETTING       P camera Name     0C5:7413       63 characters maximum                                                                                                    |   |                                          |                                              |                                             |                        |              |                                                                                                    |
| Retype Password Add USER LIST User NameUser list  Delete DEVICE SETTING IP camera Name DC5-7413 63 characters maximum                                                                                                    |   |                                          |                                              |                                             |                        |              |                                                                                                    |
| USER LIST USER Name -User let -  Detels DEVICE SETTING IP camera Name DC5-7413 63 characters maximum                                                                                                    |   |                                          |                                              | 63 0                                        | naracters maximum      |              |                                                                                                    |
| ISER LIST User lat  Delete DEVICE SETTING P camera Name DC5:7413 63 characters maximum                                                                                                    | 1 | ketype Password                          | Add                                          |                                             |                        |              |                                                                                                    |
| User NameUser list  Delete DEVICE SETTING IP camera Name DC5-7413 63 characters maximum                                                                                                    |   |                                          |                                              |                                             |                        |              |                                                                                                    |
| DEVICE SETTING  IP camera Name DCS-7413 63 characters maximum                                                                                                    | Ì | USER LIST                                |                                              |                                             |                        |              |                                                                                                    |
| DEVICE SETTING  P camera Name DC5-7413 63 characters maximum                                                                                                    | Γ |                                          |                                              |                                             |                        |              |                                                                                                    |
| IP camera Name DCS-7413 63 characters maximum                                                                                                    |   | User Name                                | User list                                    | ▼ Delete                                    |                        |              |                                                                                                    |
| JP camera Name DCS-7413 63 characters maximum                                                                                                    | Ì | DEVICE SETTIN                            | 6                                            |                                             |                        |              |                                                                                                    |
|                                                                                                    |   | DEVICE SETTIN                            | 0                                            |                                             |                        |              |                                                                                                    |
| Enable OSD                                                                                                    |   | IP camera Name                           | DCS-7413                                     | 63 c                                        | haracters maximum      |              |                                                                                                    |
|                                                                                                    |   | Enable OSD                               |                                              |                                             |                        |              |                                                                                                    |
| Label DCS-7413 63 characters maximum                                                                                                    |   |                                          |                                              | 63 c                                        | haracters maximum      |              |                                                                                                    |
| Show time                                                                                                    | L | Show ti                                  | me 🔽                                         |                                             |                        |              |                                                                                                    |
| Save                                                                                                    |   |                                          |                                              |                                             |                        |              |                                                                                                    |

# System

In this section, you may backup, restore and reset the camera configuration, or reboot the camera.

Save To Local Hard Drive: You may save your current camera configuration as a file on your computer.

Local From Local Hard Drive: Locate a pre-saved configuration by clicking Browse and then restore the pre-defined settings to your camera by clicking Load Configuration.

**Restore to Factory Default:** You may reset your camera and restore the factory settings by clicking **Restore Factory Defaults**.

Reboot Device: This will restart your camera.

| -7413              | LIVE VIDEO      | SETUP              | ADVANCED               | MAINTENANCE | STATUS | HELP                                                              |
|--------------------|-----------------|--------------------|------------------------|-------------|--------|-------------------------------------------------------------------|
| n                  | SYSTEM          |                    |                        |             |        | Helpful Hints                                                     |
| em<br>ware Upgrade | Here you may ba | ckup, restore, and | reboot your IP camera. |             |        | After the factory's<br>default settings has<br>been restored, use |
| out                | SYSTEM          |                    |                        |             |        | installation wizard<br>software provided                          |
|                    | Save To Local H | ard Drive          | Save Configuration     |             |        | your IP camera to a<br>and connect to the<br>camera.              |
|                    | Load From Local | Hard Drive         |                        | Biowse      |        | camera.                                                           |
|                    | 2000 11011 2020 |                    | Load Configuration     |             |        |                                                                   |
|                    |                 |                    | Load Configuration     |             |        |                                                                   |
|                    | Restore To Fact | ory Defaults       | Restore Factory D      | efaults     |        |                                                                   |
|                    | Reboot Device   |                    | Reboot Device          |             |        |                                                                   |
|                    |                 |                    | ( nebiotiberne         |             |        |                                                                   |
|                    |                 |                    |                        |             |        |                                                                   |
|                    |                 |                    |                        |             |        |                                                                   |
|                    |                 |                    |                        |             |        |                                                                   |
|                    |                 |                    |                        |             |        |                                                                   |
|                    |                 |                    |                        |             |        |                                                                   |
|                    |                 |                    |                        |             |        |                                                                   |
|                    |                 |                    |                        |             |        |                                                                   |
|                    |                 |                    |                        |             |        |                                                                   |
|                    |                 |                    |                        |             |        |                                                                   |
|                    |                 |                    |                        |             |        |                                                                   |
|                    |                 |                    |                        |             |        |                                                                   |
|                    |                 |                    |                        |             |        |                                                                   |
|                    |                 |                    |                        |             |        |                                                                   |
|                    |                 |                    |                        |             |        |                                                                   |
|                    |                 |                    |                        |             |        |                                                                   |
|                    |                 |                    |                        |             |        |                                                                   |

# Firmware Upgrade

The camera's current firmware version will be displayed on this screen. You may visit the D-Link Support Website to check for the latest available firmware version.

To upgrade the firmware on your DCS-7413, please download and save the latest firmware version from the D-Link Support Page to your local hard drive. Locate the file on your local hard drive by clicking the **Browse** button. Select the file and click the **Upload** button to start upgrading the firmware.

Current Firmware Version: Displays the detected firmware version.

Current Product Name: Displays the camera model name.

**File Path:** Locate the file (upgraded firmware) on your hard drive by clicking **Browse**.

Upload: Uploads the new firmware to your camera.

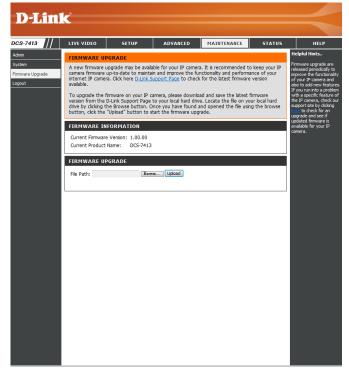

# Status Device Info

This page displays detailed information about your device and network connection.

| in | 1                                      |                    |                       |                       |               |                                                                                    |
|----|----------------------------------------|--------------------|-----------------------|-----------------------|---------------|------------------------------------------------------------------------------------|
|    |                                        |                    |                       |                       |               |                                                                                    |
|    | LIVE VIDEO                             | SETUP              | ADVANCED              | MAINTENANCE           | STATUS        | HELP                                                                               |
|    | DEVICE INFO                            |                    |                       |                       |               | Helpful Hints                                                                      |
| -  | All of your network<br>displayed here. | connection details | are displayed on this | page. The firmware ve | rsion is also | This page displays all<br>information about the<br>camera and network<br>settings. |
|    | INFORMATION                            |                    |                       |                       |               | berangon                                                                           |
|    | IP camera Name                         | DCS-7413           |                       |                       |               |                                                                                    |
|    | Time & Date                            | Sat Jan 1 00:2     | 1:40 2011             |                       |               |                                                                                    |
|    | Firmware Version                       | 1.00.00            |                       |                       |               |                                                                                    |
|    | MAC Address                            | F0:7D:68:74:13     | 3:01                  |                       |               |                                                                                    |
|    | IP Address                             | 192.168.0.105      |                       |                       |               |                                                                                    |
|    | IP Subnet Mask                         | 255.255.255.0      |                       |                       |               |                                                                                    |
|    | Default Gateway                        | 192.168.0.1        |                       |                       |               |                                                                                    |
|    | Primary DNS                            | 192.168.0.1        |                       |                       |               |                                                                                    |
|    | Secondary DNS                          | 0.0.0.0            |                       |                       |               |                                                                                    |
|    | PPPoE                                  | Disable            |                       |                       |               |                                                                                    |
|    | DDNS                                   | Disable            |                       |                       |               |                                                                                    |
|    | TV Output Mode                         | NTSC               |                       |                       |               |                                                                                    |

# Logs

This page displays the log information of your camera. You may download the information by clicking **Download**. You may also click **Clear** to delete the saved log information.

| 8-7413    | LIVE VIDEO                                                                                    | SETUP                | ADVANCED              | MAINTENANCE            | STATUS       | HELP                                                 |  |
|-----------|-----------------------------------------------------------------------------------------------|----------------------|-----------------------|------------------------|--------------|------------------------------------------------------|--|
| vice Info | SYSTEM LOG                                                                                    |                      |                       |                        |              | Helpful Hints                                        |  |
|           | The system log r                                                                              | ecords IP camera eve | nts that have occurre | d.                     |              | You can save the log to<br>your local hard IP camera |  |
| t         | -<br>CURRENT LOG                                                                              | <u>.</u>             |                       |                        |              | by clicking the Download<br>button, and you can clea |  |
|           |                                                                                               |                      |                       |                        |              | the log by clicking on the<br>Clear button.          |  |
|           |                                                                                               |                      | 192.168.0.100 TURN    |                        |              | Clear button.                                        |  |
|           |                                                                                               |                      | eceived MOTION Trig   | -                      |              |                                                      |  |
|           | 3. 2011-01-01 0<br>Type : Email                                                               | 0:17:50 admin FROM   | 192.108.0.100 SET E   | VENT SERVER 1 ; Name   | e : Server1, |                                                      |  |
|           | 4. 2011-01-01 0                                                                               |                      |                       |                        |              |                                                      |  |
|           | Type : Video Clip                                                                             |                      |                       |                        |              |                                                      |  |
|           | 5. 2011-01-01 0                                                                               |                      |                       |                        |              |                                                      |  |
|           | 6. 2011-01-01 00:17:50 admin FROM 192.168.0.100 SET EVENT TYPE 1 ; Trigger : Motion Detection |                      |                       |                        |              |                                                      |  |
|           |                                                                                               | 0:17:50 admin FROM   | 192.168.0.100 TURN    | ON VIDEO MOTION        |              |                                                      |  |
|           |                                                                                               |                      |                       | IDEO CODEC Need Res    | et           |                                                      |  |
|           | 9. 2011-01-01 0<br>640x360                                                                    | 0:10:59 admin FROM   | 192.168.0.100 SET P   | ROFILE 1 Viewer windo  | ow area      |                                                      |  |
|           | 10.2011-01-01                                                                                 | 00:10:59 admin FROM  | 192.168.0.100 SET     | PROFILE 1 Frame Size 6 | 540x360      |                                                      |  |
|           |                                                                                               |                      | N OK FROM 192.168.    |                        |              |                                                      |  |
|           |                                                                                               |                      | ACQUIRE DHCP IP 19    | 2.168.0.105            |              |                                                      |  |
|           |                                                                                               | 00:03:09 SYSTEM SE   |                       |                        |              |                                                      |  |
|           |                                                                                               | 00:03:09 SYSTEM BC   | N OK FROM 192.168.    | 0.100                  |              |                                                      |  |
|           |                                                                                               | 00:01:17 SYSTEM SE   |                       | 0.100                  |              |                                                      |  |
|           |                                                                                               |                      | ACQUIRE DHCP IP 19    | 2.168.0.105            |              |                                                      |  |
|           |                                                                                               | 00:00:19 NETWORK     | •                     |                        |              |                                                      |  |
|           | 19. 2011-01-01                                                                                | 00:00:02 NETWORK I   | LOSS                  |                        |              |                                                      |  |
|           | 20. 2011-01-01                                                                                | 00:00:00 SYSTEM SE   | T IR LIGHT OFF        |                        |              |                                                      |  |
|           |                                                                                               |                      |                       |                        |              |                                                      |  |
|           | First Page                                                                                    | Previous 20 Next     | 20                    |                        |              |                                                      |  |
|           | Clear Downlo                                                                                  | ad                   |                       |                        |              |                                                      |  |

# Help

This page provides helpful information regarding camera operation.

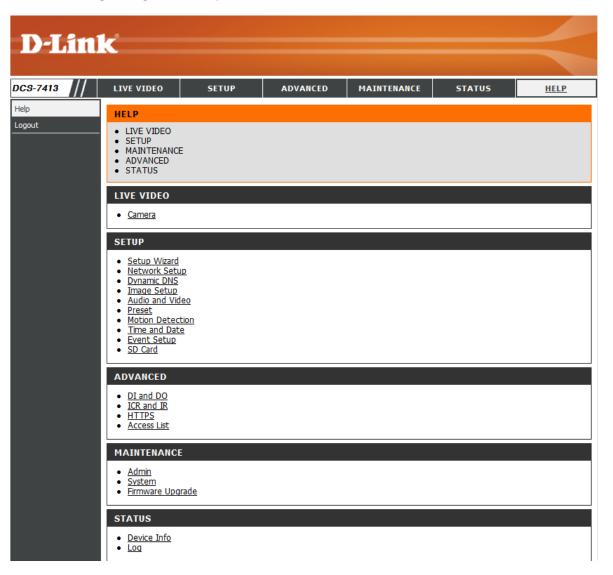

# **DI/DO Specifications**

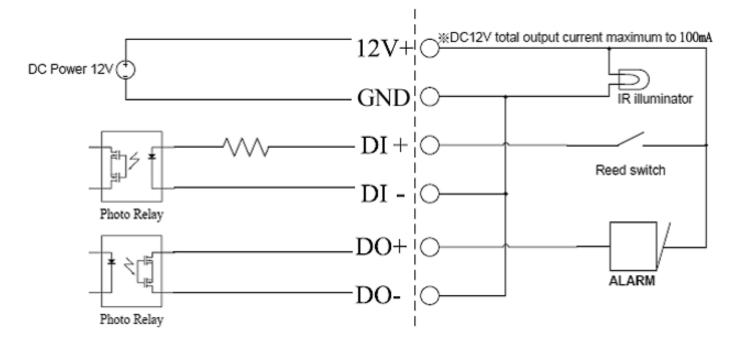

# **Technical Specifications**

| Camera  | Camera Hardware<br>Profile | <ul> <li>1/2.7" 2 Megapixel progressive CMOS sensor</li> <li>30 meter IR illumination distance</li> <li>Minimum illumination: 0 lux with IR LED on</li> <li>Built-in Infrared-Cut Removable (ICR) Filter module</li> <li>10x digital zoom</li> </ul> | <ul> <li>Focal length: 3.6 mm</li> <li>Aperture: F1.8</li> <li>Angle of view: <ul> <li>(H) 88°</li> <li>(V) 50.4°</li> <li>(D) 101°</li> </ul> </li> </ul> |
|---------|----------------------------|----------------------------------------------------------------------------------------------------|----------------------------------------------------------------------------------------------------|
|         | Camera Housing             | IP68 compliant weatherproof housing                                                                                                    | Cable management bracket                                                                                                    |
|         | Image Features             | <ul> <li>Configurable image size, quality, frame rate, and bit rate</li> <li>Time stamp and text overlays</li> <li>Configurable motion detection windows</li> </ul>                                                                                  | <ul> <li>Configurable privacy mask zones</li> <li>Configurable shutter speed, brightness, saturation, contrast, and sharpness</li> </ul>                   |
|         | Video Compression          | <ul> <li>Simultaneous H.264/MPEG-4/MJPEG format compression</li> <li>H.264/MPEG-4 multicast streaming</li> </ul>                                                                                                    | JPEG for still images                                                                                                    |
|         | Video Resolution           | 16:9 - 1920 x 1080, 1280 x 720, 800 x 450, 640 x 360, 480 x 270, 320 x 176, 176 x 144 up to 30 fps                                                                                                    | 4:3 - 1440 x 1080, 1280 x 960, 1024 x 768, 800 x 600, 640 x 480, 320 x 240, 176 x 144 up to 30 fps                                                         |
|         | Audio Support              | G.726                                                                                                    | G.711                                                                                                    |
|         | External Device            | 10/100 BASE-TX Fast Ethernet port                                                                                                    | SD/SDHC/SDXC card slot                                                                                                    |
|         | Interface                  | Supports 802.3af PoE                                                                                                    | <ul> <li>Audio input/output</li> </ul>                                                                                                    |
| Network | Network Protocols          | • IPv6                                                                                                    | HTTP / HTTPS                                                                                                    |
|         |                            |                                                                                                    | Samba client                                                                                                    |
|         |                            |                                                                                                    | PPPoE                                                                                                    |
|         |                            |                                                                                                    | <ul> <li>UPnP port forwarding</li> <li>RTP / RTSP/ RTCP</li> </ul>                                                                                         |
|         |                            | <ul><li>ICMP</li><li>DHCP client</li></ul>                                                                                                    | IP filtering                                                                                                    |
|         |                            | <ul> <li>NTP client (D-Link)</li> </ul>                                                                                                    | = QoS                                                                                                    |
|         |                            | <ul> <li>DNS client</li> </ul>                                                                                                    | = CoS                                                                                                    |
|         |                            | <ul> <li>DDNS client (D-Link)</li> </ul>                                                                                                    | <ul> <li>Multicast</li> </ul>                                                                                                    |
|         |                            | <ul> <li>SMTP client</li> </ul>                                                                                                    | = IGMP                                                                                                    |
|         |                            | <ul> <li>FTP client</li> </ul>                                                                                                    | <ul> <li>ONVIF compliant</li> </ul>                                                                                                    |
|         | Security                   | Administrator and user group protection<br>Password authentication                                                                                                    | HTTP and RTSP authentication                                                                                                    |

| System<br>Management | System<br>Requirements for<br>Web Interface | <ul> <li>Browser: Internet Explorer, Firefox, Chrome, Safari</li> </ul>                                                  |                                                                                                    |
|----------------------|---------------------------------------------|----------------------------------------------------------------------------------------------------|----------------------------------------------------------------------------------------------------|
|                      |                                             | <ul> <li>Motion detection</li> </ul>                                                                                     | <ul> <li>Supports multiple SMTP and FTP servers</li> </ul>                                                                                       |
|                      | Event Management                            | <ul> <li>Event notification and uploading of snapshots/video clips via<br/>e-mail or FTP</li> </ul>                      | <ul><li>Multiple event notifications</li><li>Multiple recording methods for easy backup</li></ul>                                                |
|                      | Remote<br>Management                        | <ul> <li>Take snapshots/video clips and save to local hard drive</li> </ul>                                              | Configuration interface accessible via web browser                                                                                               |
|                      | Mobile Support                              | Windows 2000/XP/Vista/7/8/iPhone/iPad/Android                                                                            |                                                                                                    |
|                      | D-ViewCam™ System<br>Requirements           | <ul> <li>Operating System: Microsoft Windows 8/7/Vista/XP</li> <li>Web Browser: Internet Explorer 7 or higher</li> </ul> | Protocol: Standard TCP/IP                                                                                                    |
|                      | D-ViewCam™<br>Software Functions            | <ul> <li>Remote management/control of up to 32 cameras</li> <li>Viewing of up to 32 cameras on one screen</li> </ul>     | <ul> <li>Supports all management functions provided in web interface</li> <li>Scheduled motion triggered, or manual recording options</li> </ul> |
| General              | Weight                                      | 1920g (with bracket and sunshield)                                                                                       |                                                                                                    |
|                      | External Power<br>Adapter                   | Input: 100 to 240 V AC, 50/60 Hz                                                                                         | Output: 12 V DC 1.25 A                                                                                                    |
|                      | Power Consumption                           | 12.3 +-5% Watt                                                                                                    |                                                                                                    |
|                      | Temperature                                 | Operating: -40 to 50 °C (-40 to 122 °F)                                                                                  | Storage: -20° to 70° C (-4° to 158° F)                                                                                                    |
|                      | Humidity                                    | Operating: 20% to 80% non-condensing                                                                                     | Storage: 5% to 95% non-condensing                                                                                                    |
|                      | Certifications                              | CE<br>CE LVD                                                                                                    | FCC<br>C-Tick                                                                                                    |

## Appendix B: Technical Specifications

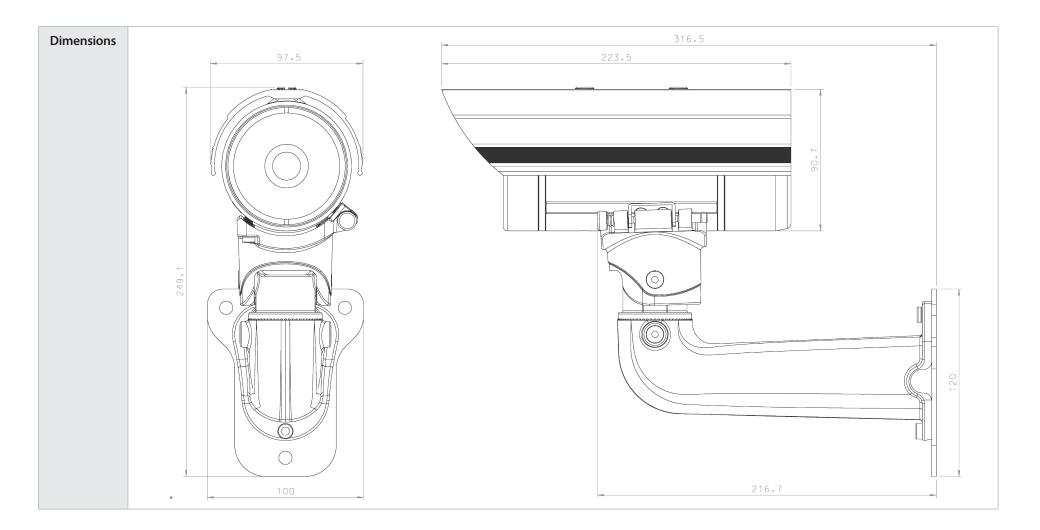

D-Link DCS-7413 User Manual

# **Contacting Technical Support**

U.S. and Canadian customers can contact D-Link technical support through our web site or by phone.

Before you contact technical support, please have the following ready:

- Model number of the product (e.g. DCS-7413)
- Hardware Revision (located on the label on the bottom of the device (e.g. rev A2))
- Serial Number (s/n number located on the label on the bottom of the router).

You can find software updates and user documentation on the D-Link website as well as frequently asked questions and answers to technical issues.

### For customers within the United States:

For customers within Canada:

**Phone Support:** (877) 354-6555

Internet Support: http://support.dlink.com Internet Support:

**Phone Support:** 

(877) 354-6560

http://support.dlink.ca

# Warranty

Subject to the terms and conditions set forth herein, D-Link Systems, Inc. ("D-Link") provides this Limited Warranty:

- Only to the person or entity that originally purchased the product from D-Link or its authorized reseller or distributor, and
- Only for products purchased and delivered within the fifty states of the United States, the District of Columbia, U.S. Possessions or Protectorates, U.S. Military Installations, or addresses with an APO or FPO.

### **Limited Warranty:**

D-Link warrants that the hardware portion of the D-Link product described below ("Hardware") will be free from material defects in workmanship and materials under normal use from the date of original retail purchase of the product, for the period set forth below ("Warranty Period"), except as otherwise stated herein.

- Hardware (excluding power supplies and fans): Five (5) years
- Power supplies and fans: One (1) year
- Spare parts and spare kits: Ninety (90) days

The customer's sole and exclusive remedy and the entire liability of D-Link and its suppliers under this Limited Warranty will be, at D-Link's option, to repair or replace the defective Hardware during the Warranty Period at no charge to the original owner or to refund the actual purchase price paid. Any repair or replacement will be rendered by D-Link at an Authorized D-Link Service Office. The replacement hardware need not be new or have an identical make, model or part. D-Link may, at its option, replace the defective Hardware or any part thereof with any reconditioned product that D-Link reasonably determines is substantially equivalent (or superior) in all material respects to the defective Hardware. Repaired or replacement hardware will be warranted for the remainder of the original Warranty Period or ninety (90) days, whichever is longer, and is subject to the same limitations and exclusions. If a material defect is incapable of correction, or if D-Link determines that it is not practical to repair or replace the defective Hardware, the actual price paid by the original purchaser for the defective Hardware will be refunded by D-Link upon return to D-Link of the defective Hardware. All Hardware or part thereof that is replaced by D-Link, or for which the purchase price is refunded, shall become the property of D-Link upon replacement or refund.

### Limited Software Warranty:

D-Link warrants that the software portion of the product ("Software") will substantially conform to D-Link's then current functional specifications for the Software, as set forth in the applicable documentation, from the date of original retail purchase of the Software for a period of ninety (90) days ("Software Warranty Period"), provided that the Software is properly installed on approved hardware and operated as contemplated in its documentation. D-Link further warrants that, during the Software Warranty Period, the magnetic media on which D-Link delivers the Software will be free of physical defects. The customer's sole and exclusive remedy and the entire liability of D-Link and its suppliers under this Limited Warranty will be, at D-Link's option, to replace the non-conforming Software (or defective media) with software that substantially conforms to D-Link's functional specifications for the Software or to refund the portion of the actual purchase price paid that is attributable to the Software. Except as otherwise agreed by D-Link in writing, the replacement Software is provided only to the original licensee, and is subject to the terms and conditions of the license granted by D-Link for the Software. Replacement Software will be warranted for the remainder of the original Warranty Period and is subject to the same limitations and exclusions. If a material non-conformance is incapable of correction, or if D-Link determines in its sole discretion that it is not practical to replace the non-conforming Software, the price paid by the original licensee for the non-conforming Software (and all copies thereof) is first returned to D-Link. The license granted respecting any Software for which a refund is given automatically terminates.

### **Non-Applicability of Warranty:**

The Limited Warranty provided hereunder for Hardware and Software portions of D-Link's products will not be applied to and does not cover any refurbished product and any product purchased through the inventory clearance or liquidation sale or other sales in which D-Link, the sellers, or the liquidators expressly disclaim their warranty obligation pertaining to the product and in that case, the product is being sold "As-Is" without any warranty whatsoever including, without limitation, the Limited Warranty as described herein, notwithstanding anything stated herein to the contrary.

### Submitting A Claim (USA):

The customer shall return the product to the original purchase point based on its return policy. In case the return policy period has expired and the product is within warranty, the customer shall submit a claim to D-Link as outlined below:

- The customer must submit with the product as part of the claim a written description of the Hardware defect or Software nonconformance in sufficient detail to allow D-Link to confirm the same, along with proof of purchase of the product (such as a copy of the dated purchase invoice for the product) if the product is not registered.
- The customer must obtain a Case ID Number from D-Link Technical Support at 1-877-354-6555, who will attempt to assist the customer in resolving any suspected defects with the product. If the product is considered defective, the customer must obtain a Return Material Authorization ("RMA") number by completing the RMA form and entering the assigned Case ID Number at https://rma.dlink.com/.

- After an RMA number is issued, the defective product must be packaged securely in the original or other suitable shipping package to ensure that it will not be damaged in transit, and the RMA number must be prominently marked on the outside of the package. Do not include any manuals or accessories in the shipping package. D-Link will only replace the defective portion of the product and will not ship back any accessories.
- The customer is responsible for all in-bound shipping charges to D-Link. No Cash on Delivery ("COD") is allowed. Products sent COD will either be rejected by D-Link or become the property of D-Link. Products shall be fully insured by the customer and shipped to D-Link Systems, Inc., 17595 Mt. Herrmann, Fountain Valley, CA 92708. D-Link will not be held responsible for any packages that are lost in transit to D-Link. The repaired or replaced packages will be shipped to the customer via UPS Ground or any common carrier selected by D-Link. Return shipping charges shall be prepaid by D-Link if you use an address in the United States, otherwise we will ship the product to you freight collect. Expedited shipping is available upon request and provided shipping charges are prepaid by the customer. D-Link may reject or return any product that is not packaged and shipped in strict compliance with the foregoing requirements, or for which an RMA number is not visible from the outside of the package. The product owner agrees to pay D-Link's reasonable handling and return shipping charges for any product that is not packaged and shipped in accordance with the foregoing requirements, or that is determined by D-Link not to be defective or non-conforming.

#### Submitting A Claim (Canada):

The customer shall return the product to the original purchase point based on its return policy. In case the return policy period has expired and the product is within warranty, the customer shall submit a claim to D-Link as outlined below:

- Customers need to provide their receipt (proof of purchase) even if the product is registered. Without a receipt, no warranty service will be done. The registration is not considered a proof of purchase.
- The customer must submit with the product as part of the claim a written description of the Hardware defect or Software nonconformance in sufficient detail to allow D-Link to confirm the same, along with proof of purchase of the product (such as a copy of the dated purchase invoice for the product) if the product is not registered.
- The customer must obtain a Case ID Number from D-Link Technical Support at 1-877-354-6560, who will attempt to assist the customer in resolving any suspected defects with the product. If the product is considered defective, the customer must obtain a Return Material Authorization ("RMA") number by completing the RMA form and entering the assigned Case ID Number at https://rma.dlink.ca/.
- After an RMA number is issued, the defective product must be packaged securely in the original or other suitable shipping package to ensure that it will not be damaged in transit, and the RMA number must be prominently marked on the outside of the package. Do not include any manuals or accessories in the shipping package. D-Link will only replace the defective portion of the product and will not ship back any accessories.

- The customer is responsible for all in-bound shipping charges to D-Link. No Cash on Delivery ("COD") is allowed. Products sent COD will be rejected by D-Link. Products shall be fully insured by the customer and shipped to D-Link Networks, Inc., 2525 Meadowvale Boulevard Mississauga, Ontario, L5N 5S2 Canada. D-Link will not be held responsible for any packages that are lost in transit to D-Link. The repaired or replaced packages will be shipped to the customer via Purolator Canada or any common carrier selected by D-Link. Return shipping charges shall be prepaid by D-Link if you use an address in Canada, otherwise we will ship the product to you freight collect. Expedited shipping is available upon request and provided shipping charges are prepaid by the customer. D-Link may reject or return any product that is not packaged and shipped in strict compliance with the foregoing requirements, or for which an RMA number is not visible from the outside of the package. The product owner agrees to pay D-Link's reasonable handling and return shipping charges for any product that is not packaged and shipped in accordance with the foregoing requirements, or that is determined by D-Link not to be defective or non-conforming.
- RMA phone number: 1-800-361-5265 Hours of Operation: Monday-Friday, 9:00AM 9:00PM EST

### What Is Not Covered:

The Limited Warranty provided herein by D-Link does not cover:

Products that, in D-Link's judgment, have been subjected to abuse, accident, alteration, modification, tampering, negligence, misuse, faulty installation, lack of reasonable care, repair or service in any way that is not contemplated in the documentation for the product, or if the model or serial number has been altered, tampered with, defaced or removed; Initial installation, installation and removal of the product for repair, and shipping costs; Operational adjustments covered in the operating manual for the product, and normal maintenance; Damage that occurs in shipment, due to act of God, failures due to power surge, and cosmetic damage; Any hardware, software, firmware or other products or services provided by anyone other than D-Link; and Products that have been purchased from inventory clearance or liquidation sales or other sales in which D-Link, the sellers, or the liquidators expressly disclaim their warranty obligation pertaining to the product.

While necessary maintenance or repairs on your Product can be performed by any company, we recommend that you use only an Authorized D-Link Service Office. Improper or incorrectly performed maintenance or repair voids this Limited Warranty.

### **Disclaimer of Other Warranties:**

EXCEPT FOR THE LIMITED WARRANTY SPECIFIED HEREIN, THE PRODUCT IS PROVIDED "AS-IS" WITHOUT ANY WARRANTY OF ANY KIND WHATSOEVER INCLUDING, WITHOUT LIMITATION, ANY WARRANTY OF MERCHANTABILITY, FITNESS FOR A PARTICULAR PURPOSE AND NONINFRINGEMENT.

IF ANY IMPLIED WARRANTY CANNOT BE DISCLAIMED IN ANY TERRITORY WHERE A PRODUCT IS SOLD, THE DURATION OF SUCH IMPLIED WARRANTY SHALL BE LIMITED TO THE DURATION OF THE APPLICABLE WARRANTY PERIOD SET FORTH ABOVE. EXCEPT AS EXPRESSLY COVERED UNDER THE LIMITED WARRANTY PROVIDED HEREIN, THE ENTIRE RISK AS TO THE QUALITY, SELECTION AND PERFORMANCE OF THE PRODUCT IS WITH THE PURCHASER OF THE PRODUCT.

## Limitation of Liability:

TO THE MAXIMUM EXTENT PERMITTED BY LAW, D-LINK IS NOT LIABLE UNDER ANY CONTRACT, NEGLIGENCE, STRICT LIABILITY OR OTHER LEGAL OR EQUITABLE THEORY FOR ANY LOSS OF USE OF THE PRODUCT, INCONVENIENCE OR DAMAGES OF ANY CHARACTER, WHETHER DIRECT, SPECIAL, INCIDENTAL OR CONSEQUENTIAL (INCLUDING, BUT NOT LIMITED TO, DAMAGES FOR LOSS OF GOODWILL, LOSS OF REVENUE OR PROFIT, WORK STOPPAGE, COMPUTER FAILURE OR MALFUNCTION, FAILURE OF OTHER EQUIPMENT OR COMPUTER PROGRAMS TO WHICH D-LINK'S PRODUCT IS CONNECTED WITH, LOSS OF INFORMATION OR DATA CONTAINED IN, STORED ON, OR INTEGRATED WITH ANY PRODUCT RETURNED TO D-LINK FOR WARRANTY SERVICE) RESULTING FROM THE USE OF THE PRODUCT, RELATING TO WARRANTY SERVICE, OR ARISING OUT OF ANY BREACH OF THIS LIMITED WARRANTY, EVEN IF D-LINK HAS BEEN ADVISED OF THE POSSIBILITY OF SUCH DAMAGES. THE SOLE REMEDY FOR A BREACH OF THE FOREGOING LIMITED WARRANTY IS REPAIR, REPLACEMENT OR REFUND OF THE DEFECTIVE OR NONCONFORMING PRODUCT. THE MAXIMUM LIABILITY OF D-LINK UNDER THIS WARRANTY IS LIMITED TO THE PURCHASE PRICE OF THE PRODUCT COVERED BY THE WARRANTY. THE FOREGOING EXPRESS WRITTEN WARRANTIES AND REMEDIES ARE EXCLUSIVE AND ARE IN LIEU OF ANY OTHER WARRANTIES OR REMEDIES, EXPRESS, IMPLIED OR STATUTORY.

### **Governing Law:**

This Limited Warranty shall be governed by the laws of the State of California. Some states do not allow exclusion or limitation of incidental or consequential damages, or limitations on how long an implied warranty lasts, so the foregoing limitations and exclusions may not apply. This Limited Warranty provides specific legal rights and you may also have other rights which vary from state to state.

### **Trademarks:**

D-Link is a registered trademark of D-Link Corporation/D-Link Systems, Inc. Other trademarks or registered trademarks are the property of their respective owners.

### **Copyright Statement:**

No part of this publication or documentation accompanying this product may be reproduced in any form or by any means or used to make any derivative such as translation, transformation, or adaptation without permission from D-Link Corporation/D-Link Systems, Inc., as stipulated by the United States Copyright Act of 1976 and any amendments thereto. Contents are subject to change without prior notice.

Copyright ©2013 by D-Link Corporation/D-Link Systems, Inc. All rights reserved.

### **CE Mark Warning:**

This is a Class A product. In a domestic environment, this product may cause radio interference, in which case the user may be required to take adequate measures.

### **FCC Statement:**

This equipment has been tested and found to comply with the limits for a Class A digital device, pursuant to Part 15 of the FCC Rules. These limits are designed to provide reasonable protection against harmful interference in a residential installation. This equipment generates, uses and can radiate radio frequency energy and, if not installed and used in accordance with the instructions, may cause harmful interference to radio communications. However, there is no guarantee that interference will not occur in a particular installation. If this equipment does cause harmful interference to radio or television reception, which can be determined by turning the equipment off and on, the user is encouraged to try to correct the interference by one of the following measures:

- Reorient or relocate the receiving antenna.
- Increase the separation between the equipment and receiver.
- Connect the equipment into an outlet on a circuit different from that to which the receiver is connected.
- Consult the dealer or an experienced radio/TV technician for help.

This device complies with Part 15 of the FCC Rules. Operation is subject to the following two conditions: (1) This device may not cause harmful interference, and (2) this device must accept any interference received, including interference that may cause undesired operation.

#### **FCC Caution:**

Any changes or modifications not expressly approved by the party responsible for compliance could void the user's authority to operate this equipment.

#### **IMPORTANT NOTICE:** FCC Radiation Exposure Statement:

This equipment complies with FCC radiation exposure limits set forth for an uncontrolled environment. This equipment should be installed and operated with minimum distance 20cm between the radiator & your body. To maintain compliance with FCC RF exposure compliance requirements, please avoid direct contact to the transmitting antenna during transmitting.

The availability of some specific channels and/or operational frequency bands are country dependent and are firmware programmed at the factory to match the intended destination. The firmware setting is not accessible by the end user.

# Registration

## Register your product online at registration.dlink.com

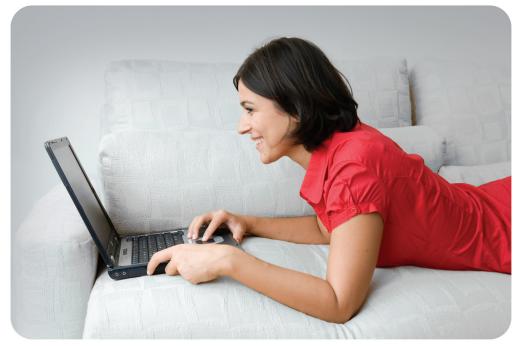

Product registration is entirely voluntary and failure to complete or return this form will not diminish your warranty rights.